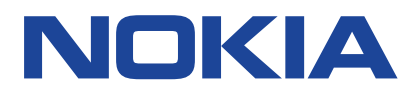

Version 2020-10-01 fr-BE

 $\left(\frac{1}{2}\right)$ 

# <span id="page-1-0"></span>**1 À propos de ce guide d'utilisation**

**Important :** Pour obtenir des informations importantes sur la sécurité d'utilisation de votre appareil et de la batterie, consultez " Pour votre sécurité " et " Sécurité du produit " dans le guide d'utilisation imprimé ou sur www.nokia.com/support avant d'utiliser l'appareil. Pour découvrir comment commencer à utiliser votre nouvel appareil, consultez le guide d'utilisation imprimé.

# <span id="page-2-0"></span>**Sommaire**

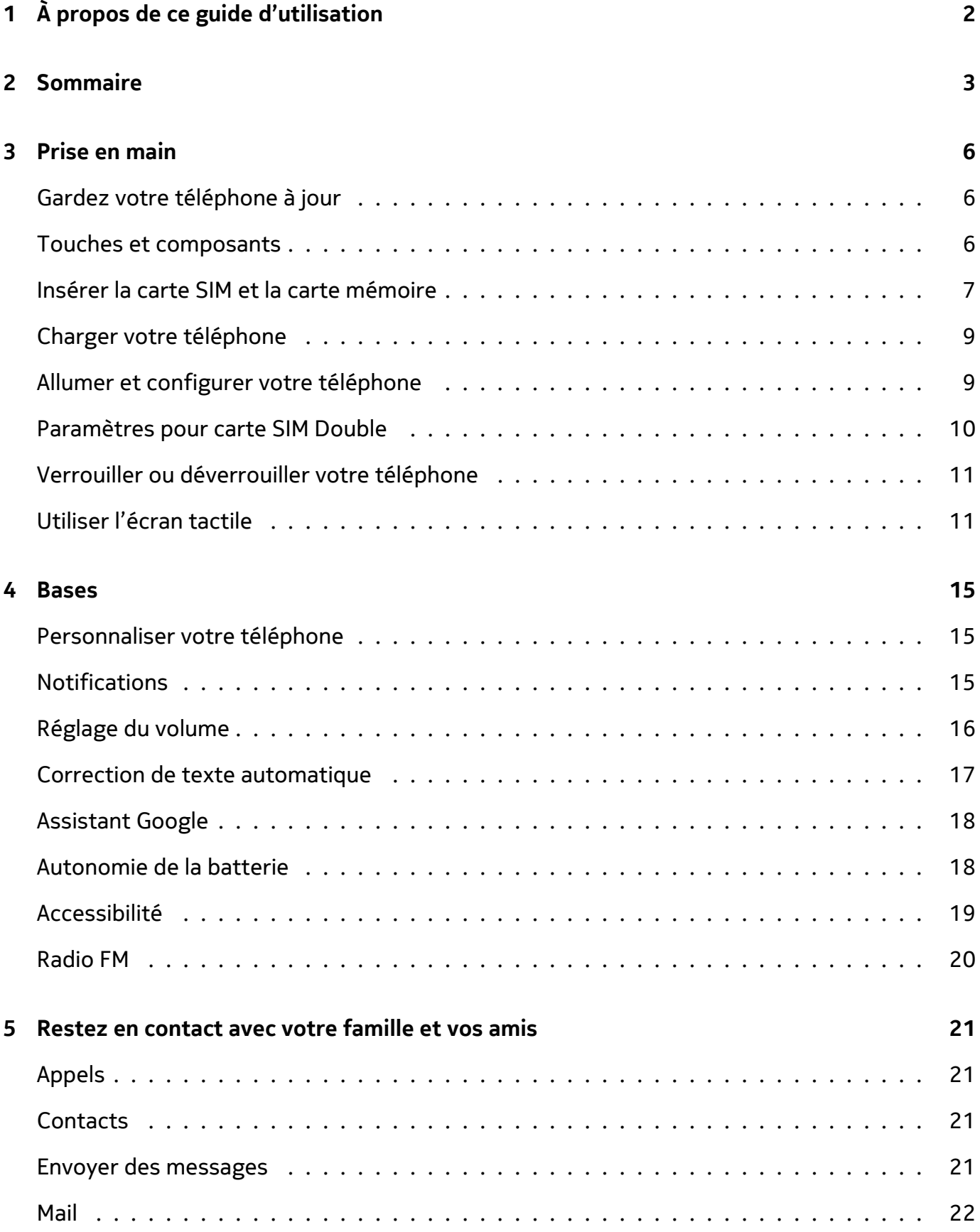

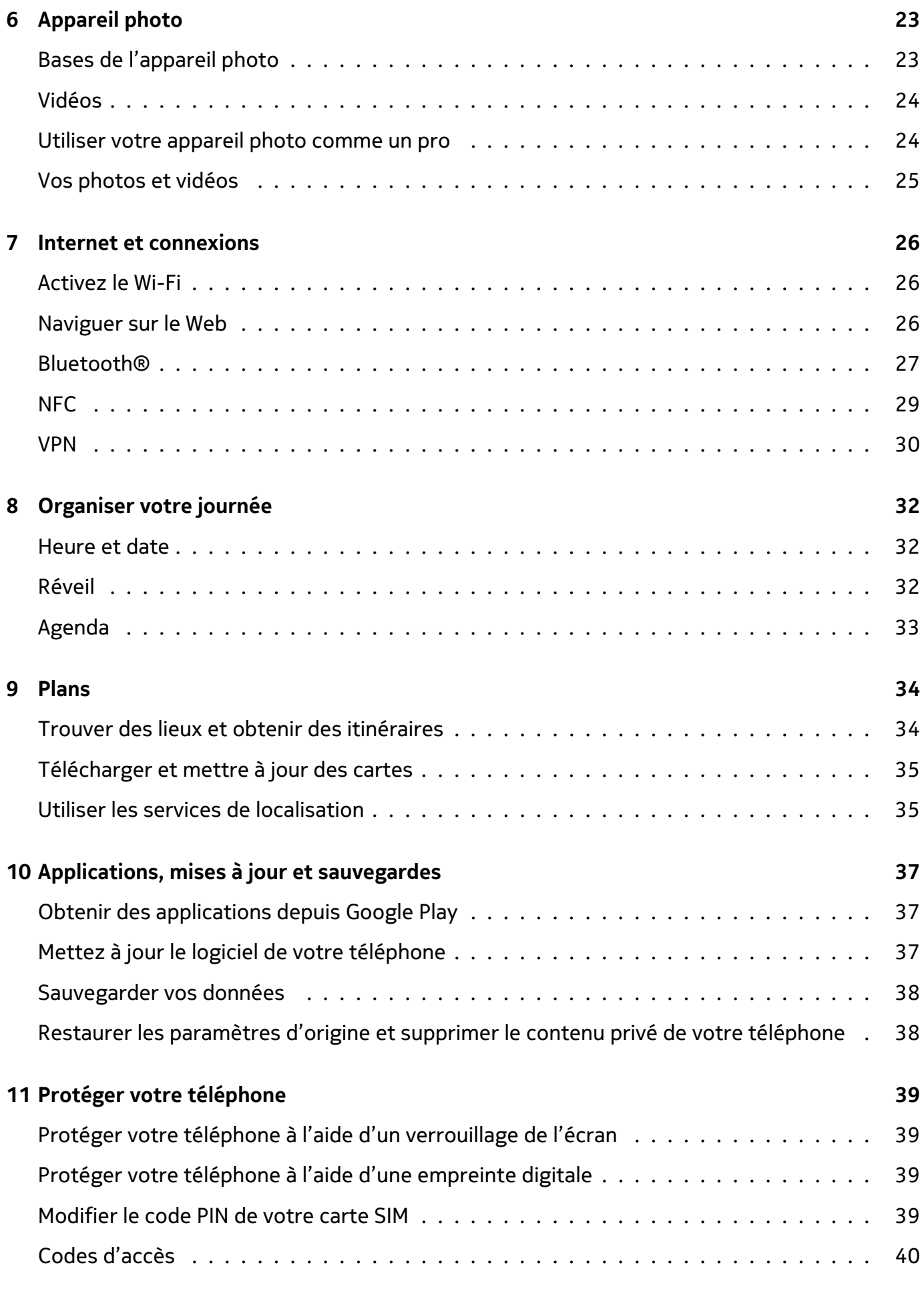

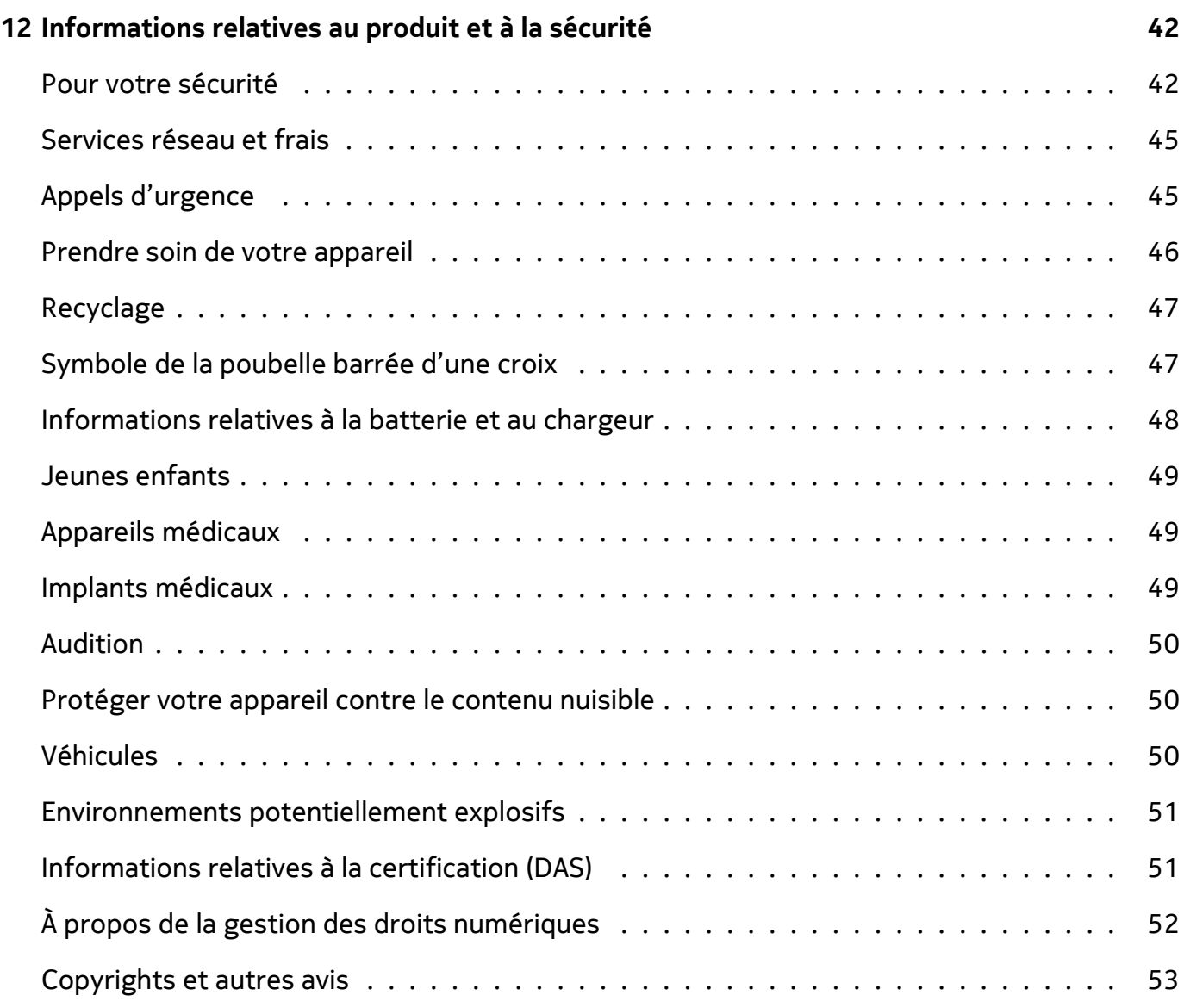

# <span id="page-5-0"></span>**3 Prise en main**

# <span id="page-5-1"></span>**GARDEZ VOTRE TÉLÉPHONE À JOUR**

#### **Le logiciel de votre téléphone**

Gardez votre téléphone à jour en effectuant les mises à jour logicielles disponibles afin de bénéficier des nouvelles fonctionnalités et des améliorations apportées au téléphone. La mise à jour logicielle peut également améliorer les performances de votre téléphone.

# <span id="page-5-2"></span>**TOUCHES ET COMPOSANTS**

## **Votre téléphone**

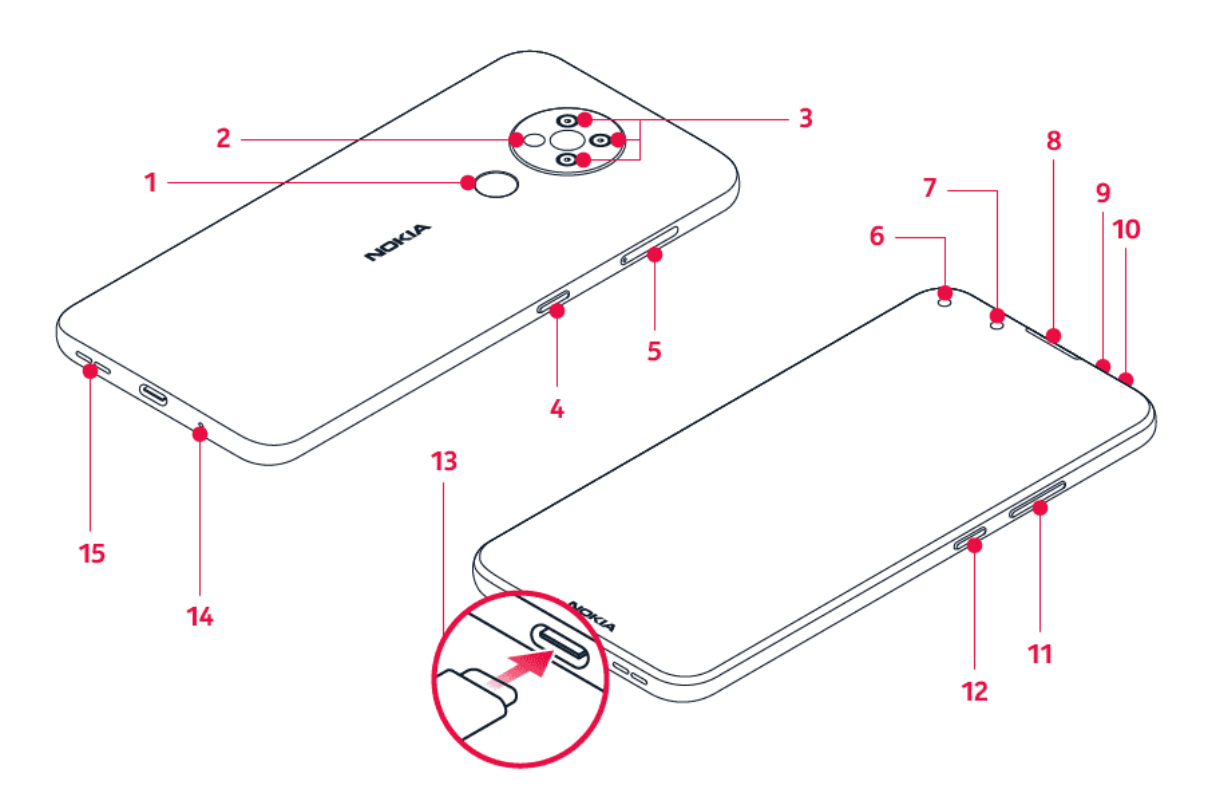

Ce guide d'utilisation est valable pour les modèles suivants : TA-1288, TA-1285, TA-1283.

- 1. Lecteur d'empreinte digitale
- 2. Flash
- 3. Appareil photo
- 4. Touche Assistant Google/recherche Google\*
- 5. Emplacement de carte SIM et carte mémoire
- 6. Appareil photo frontal
- 7. Capteur de proximité
- 8. Écouteur
- 9. Micro

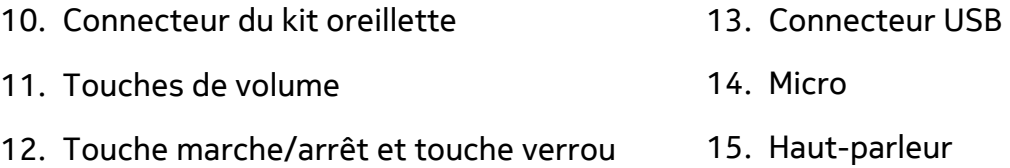

Il est possible que certains accessoires mentionnés dans ce guide d'utilisation, notamment le chargeur, le kit oreillette ou le câble de données soient vendus séparément.

\*L'assistant Google n'est pas disponible dans certaines langues et dans certains pays. S'il n'est pas disponible, l'Assistant Google est remplacé par la recherche Google. Vérifiez la disponibilité sur https://support.google.com/assistant.

#### **Composants, connecteurs et magnétisme**

Ne connectez pas de produit créant un signal de sortie, car cela pourrait endommager l'appareil. Ne raccordez aucune source de tension au connecteur audio. Si vous connectez au connecteur audio un appareil externe ou un casque qui n'a pas été agréé pour cet appareil, faites particulièrement attention au niveau du volume.

Certains composants de l'appareil sont magnétiques. L'appareil peut donc exercer une attraction sur les objets métalliques. Ne placez pas de cartes bancaires ou d'autres cartes à bandes magnétiques à proximité de l'appareil pendant des périodes prolongées, car cela pourrait les endommager.

# <span id="page-6-0"></span>**INSÉRER LA CARTE SIM ET LA CARTE MÉMOIRE**

## **Insérer la carte SIM**

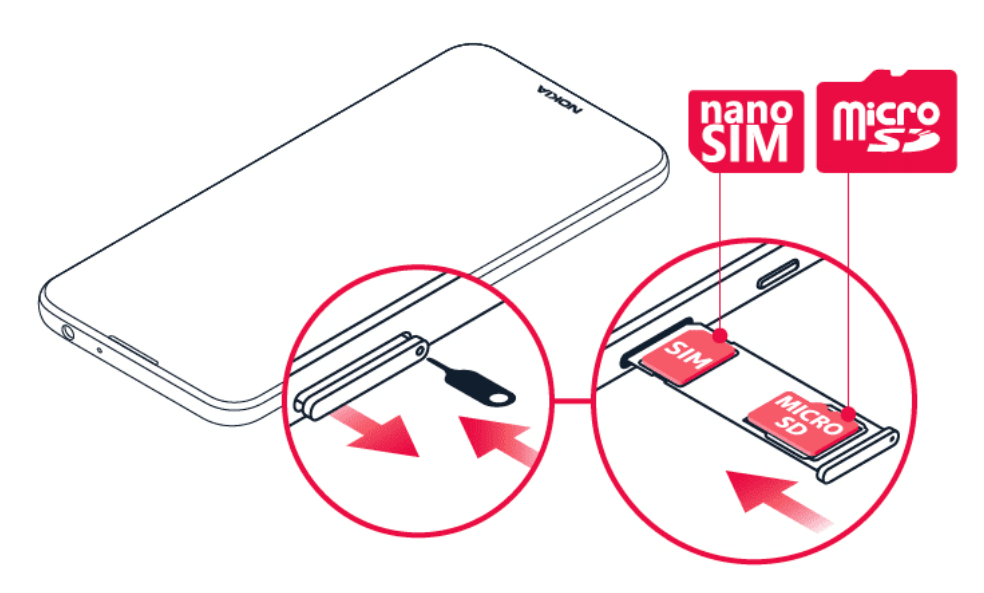

1. Ouvrez le tiroir de la carte SIM : poussez la tige de l'outil d'ouverture dans l'orifice du plateau et ouvrez celui-ci en le faisant glisser.

- 2. Placez la carte nano-SIM dans le logement SIM du tiroir en orientant la zone de contact vers le bas.
- 3. Si vous possédez une carte mémoire, insérez-la dans le logement pour carte mémoire.

#### **Insérer la deuxième carte SIM**

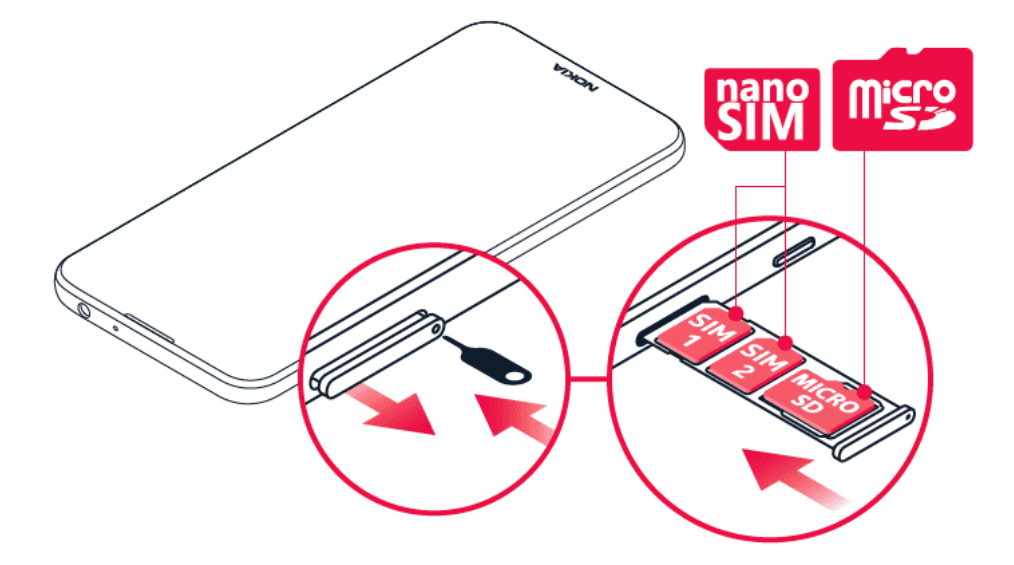

- 1. Si vous possédez un téléphone à double SIM, placez la deuxième carte SIM dans le logement SIM2.
- 2. Remettez le plateau en place.

Utilisez uniquement des cartes nano-SIM d'origine. L'utilisation de cartes SIM incompatibles risque d'endommager l'appareil ou la carte, voire de corrompre les données stockées sur celleci.

Utilisez uniquement des cartes mémoire compatibles agréées pour une utilisation avec cet appareil. Des cartes incompatibles risquent d'endommager l'appareil et la carte, ainsi que de corrompre les données stockées sur celle-ci.

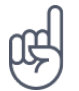

\_\_Conseil : \_\_ pour savoir si votre téléphone peut utiliser 2 cartes SIM, consultez l'étiquette sur le coffret de vente. S'il y a 2 codes IMEI sur l'étiquette, vous avez un téléphone à double SIM.

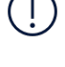

**Important** : Ne retirez jamais la carte mémoire lorsqu'une application est en train de l'utiliser. Cette manipulation risque d'endommager l'appareil et la carte mémoire, ainsi que de corrompre les données stockées sur celle-ci.

Conseil : utilisez une carte mémoire microSD rapide de 512 Go maximum, d'un fabricant renommé.

# <span id="page-8-0"></span>**CHARGER VOTRE TÉLÉPHONE**

#### **Charger la batterie**

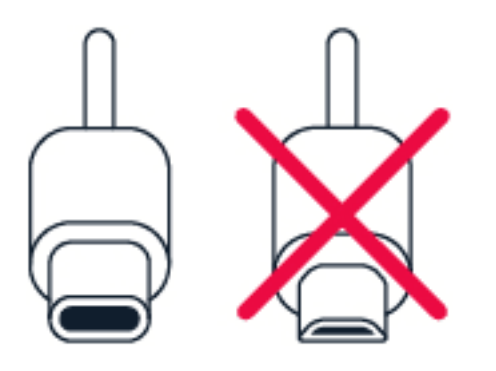

- 1. Branchez un chargeur compatible à une prise secteur murale.
- 2. Connectez le câble à votre téléphone.

Votre téléphone prend en charge le câble USB-C. Vous pouvez également recharger votre téléphone depuis un ordinateur à l'aide d'un câble USB, mais cela prendra davantage de temps.

Si la batterie est complètement déchargée, plusieurs minutes peuvent s'écouler avant que l'indicateur de charge ne s'allume.

# <span id="page-8-1"></span>**ALLUMER ET CONFIGURER VOTRE TÉLÉPHONE**

La première fois que vous mettez votre téléphone sous tension, celui-ci vous guide pour configurer les connexions réseau et les réglages du téléphone.

#### **Allumer votre téléphone**

- 1. Pour allumer votre téléphone, maintenez la touche marche/arrêt enfoncée jusqu'à ce que le téléphone vibre.
- 2. Une fois votre téléphone sous tension, sélectionnez votre langue et votre région.
- 3. Suivez les instructions affichées sur votre téléphone.

#### **Transférer des données depuis votre ancien téléphone**

Vous pouvez transférer des données depuis un ancien téléphone vers votre nouveau téléphone en utilisant votre compte Google.

Pour sauvegarder les données contenues dans votre ancien téléphone sur votre compte Google, reportez-vous au guide de l'utilisateur de votre ancien téléphone.

- 1. Appuyez sur Paramètres > Comptes > Ajouter un compte > Google .
- 2. Sélectionnez les données que vous souhaitez restaurer sur votre nouveau téléphone. La synchronisation démarre automatiquement une fois que le téléphone est connecté à Internet.

#### **Restaurer des paramètres d'application à partir de votre ancien téléphone Android™**

Si vous possédiez auparavant un Android sur lequel les sauvegardes vers un compte Google sont activées, vous pouvez restaurer vos paramètres d'application et mots de passe Wi-Fi.

- 1. Appuyez sur Paramètres > Système > Sauvegarde .
- 2. Définissez Sauvegarder sur Google Drive sur Activé .

## <span id="page-9-0"></span>**PARAMÈTRES POUR CARTE SIM DOUBLE**

Si vous possédez un téléphone double SIM, vous pouvez utiliser 2 cartes SIM avec votre téléphone. Une SIM professionnelle, et une SIM personnelle, par exemple.

#### **Sélectionner la carte SIM à utiliser**

Lorsque vous passez un appel par exemple, vous pouvez choisir quelle carte SIM utiliser en appuyant sur le bouton SIM 1 ou SIM 2 correspondant, après avoir composé le numéro.

Votre téléphone affiche séparément l'état du réseau des deux cartes SIM. Les deux cartes SIM sont disponibles simultanément lorsque l'appareil n'est pas en cours d'utilisation. Par contre, quand une carte SIM est active, notamment pour émettre un appel, l'autre carte SIM n'est pas nécessairement disponible.

#### **Gérer vos cartes SIM**

Vous ne voulez pas mélanger travail et temps libre ? Vous avez une connexion de données moins onéreuse sur l'une de vos cartes SIM ? Vous pouvez décider quelle carte SIM vous souhaitez utiliser.

Appuyez sur Paramètres > Réseau et Internet > Cartes SIM .

#### **Renommer une carte SIM**

Appuyez sur la carte SIM que vous souhaitez renommer, puis saisissez le nom souhaité.

#### **Sélectionner la carte SIM à utiliser pour vos appels ou pour la connexion de données**

Sous Carte SIM préférée pour , appuyez sur le paramètre que vous souhaitez modifier puis sélectionnez la carte SIM.

# <span id="page-10-0"></span>**VERROUILLER OU DÉVERROUILLER VOTRE TÉLÉPHONE**

#### **Verrouiller votre téléphone**

Pour éviter d'émettre un appel fortuitement lorsque votre téléphone est glissé dans votre poche, vous pouvez verrouiller vos touches et l'écran.

Pour verrouiller vos touches et l'écran, appuyez sur la touche marche/arrêt.

#### **Déverrouiller les touches et l'écran**

Appuyez sur la touche marche/arrêt puis effectuez un balayage de l'écran vers le haut. Si vous y êtes invité, saisissez des identifiants supplémentaires.

# <span id="page-10-1"></span>**UTILISER L'ÉCRAN TACTILE**

**Important** : Évitez de rayer l'écran tactile. N'utilisez jamais un vrai stylo, crayon, ou tout autre objet pointu, pour écrire sur l'écran tactile.

#### **Appuyer longuement sur un élément pour le faire glisser**

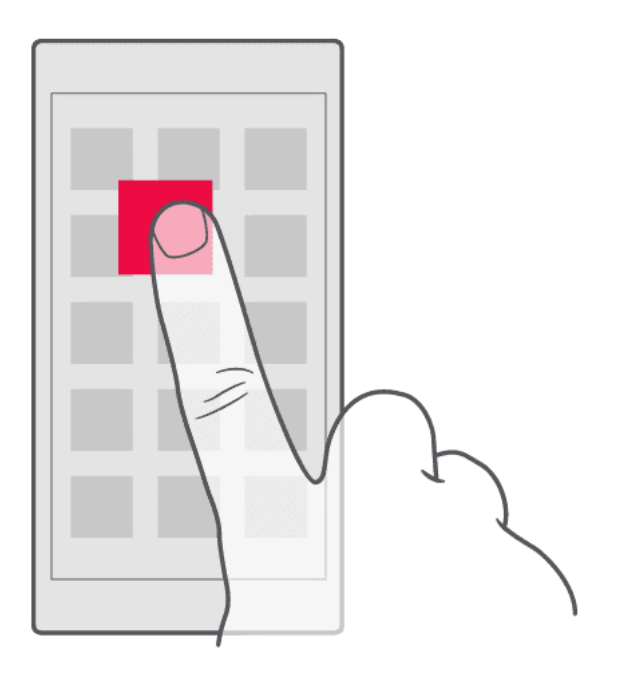

Placez votre doigt sur l'élément pendant quelques secondes, puis faites-le glisser à travers l'écran.

## **Balayer l'écran**

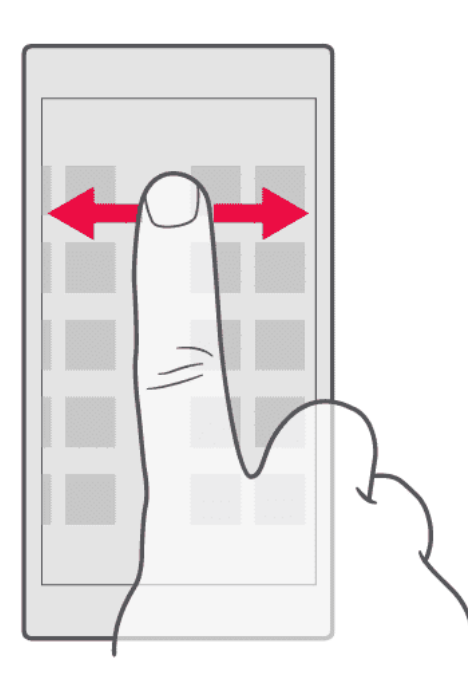

Placez un doigt sur l'écran et faites-le glisser dans la direction souhaitée.

## **Faire défiler une longue liste ou un long menu**

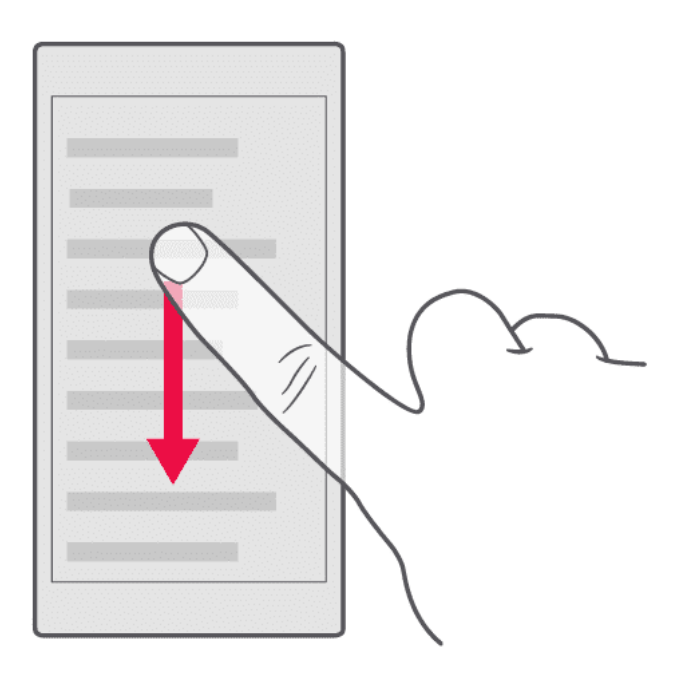

Faites glisser le doigt rapidement vers le haut ou le bas de l'écran, comme si vous le feuilletiez, et relevez-le. Pour arrêter le défilement, appuyez sur l'écran.

## **Agrandir ou réduire**

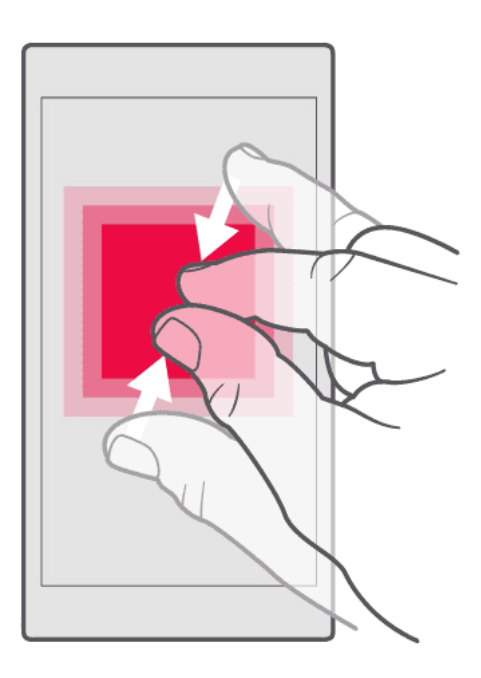

Placez 2 doigts sur un élément, comme une carte, une photo ou une page Web, puis faites-les glisser en les écartant ou en les rapprochant.

#### **Verrouiller l'orientation de l'écran**

L'écran pivote automatiquement quand vous faites pivoter le téléphone de 90 degrés.

Pour verrouiller l'écran en mode portrait, balayez l'écran du haut vers le bas, puis appuyez sur Rotation automatique .

#### **Naviguer avec des gestes**

Pour activer la navigation gestuelle, appuyez sur Paramètres > Système > Gestes > Navigation système > Navigation gestuelle .

- Pour afficher toutes vos applications, balayez vers le haut depuis le bas de l'écran.
- Pour accéder à l'écran d'accueil, balayez vers le haut depuis le bas de l'écran.

L'application que vous utilisiez demeure ouverte en arrière-plan.

• Pour voir quelles applications sont ouvertes, balayez vers le haut depuis le bas de l'écran sans relâcher votre doigt jusqu'à ce que vous voyiez les applications, puis relâchez votre doigt.

- Pour basculer vers une autre application ouverte, appuyez dessus.
- Pour fermer toutes les applications ouvertes, faites défiler toutes les applications vers la droite et appuyez sur

#### TOUT EFFACER .

• Pour revenir à l'écran précédent dans lequel vous vous trouviez, balayez à partir du bord droit ou gauche de l'écran. Votre téléphone mémorise toutes les applications et tous les sites Web visités depuis le dernier verrouillage de l'écran.

## **Naviguer avec les touches**

Pour activer les touches de navigation, appuyez sur Paramètres > Système > Gestes > Navigation système > Navigation à 3 boutons .

- Pour voir toutes vos applications, balayez la touche Accueil vers le haut �.
- Pour accéder à l'écran d'accueil, appuyez sur la touche Accueil. L'application que vous utilisiez demeure ouverte en arrièreplan.
- Pour voir les applications que vous avez ouvertes, appuyez sur �.
- Pour basculer vers une autre application ouverte, balayez vers la droite et appuyez

sur l'application.

- Pour fermer toutes les applications ouvertes, faites défiler toutes les applications vers la droite et appuyez sur TOUT EFFACER .
- Pour revenir à l'écran précédent, appuyez sur  $\triangleleft$ . Votre téléphone mémorise toutes les applications et tous les sites Web visités depuis le dernier verrouillage de l'écran.

# <span id="page-14-0"></span>**4 Bases**

## <span id="page-14-1"></span>**PERSONNALISER VOTRE TÉLÉPHONE**

**Modifier votre fond d'écran**

Appuyez sur Paramètres > Affichage > Fond d'écran .

#### **Modifier la sonnerie de votre téléphone**

Appuyez sur Paramètres > Sonnerie > Sonnerie de la carte SIM ou Sonnerie de la carte SIM N°2 et sélectionnez la tonalité.

#### **Modifier le son de notification de vos messages**

Appuyez sur Paramètres > Sonnerie > Options avancées > Son de notification par défaut .

## <span id="page-14-2"></span>**NOTIFICATIONS**

#### **Utiliser le panneau Notifications**

Lorsque vous recevez de nouvelles notifications, par exemple si vous recevez un message ou que vous avez manqué un appel, les icônes d'indicateur apparaissent dans la barre d'état en haut de votre écran. Pour avoir plus d'informations sur les notifications, faites glisser la barre d'état vers le bas. Pour fermer l'aperçu, effectuez un balayage vers le haut sur l'écran.

Pour ouvrir le panneau Notifications, faites glisser la barre d'état vers le bas. Pour fermer le panneau Notifications, effectuez un balayage vers le haut sur l'écran.

Pour modifier les paramètres de notification d'une application, appuyez sur Paramètres > Applis et notifications , puis appuyez sur le nom d'une application pour ouvrir ses paramètres. Appuyez sur Notifications . Vous pouvez activer ou désactiver les notifications pour chaque application séparément.

**Utiliser les icônes de configuration rapide**

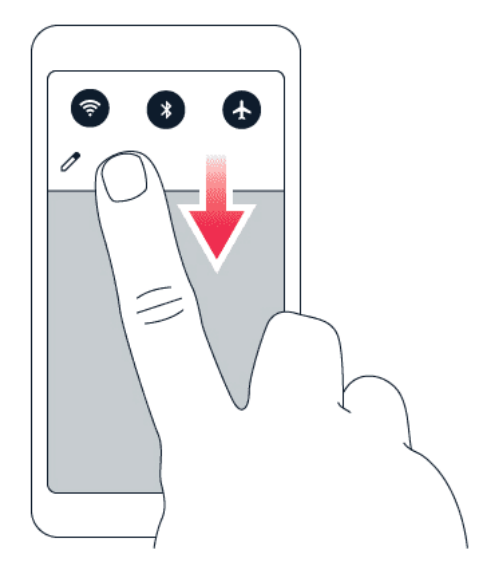

Pour activer les fonctionnalités, appuyez sur les icônes de configuration rapide dans le panneau Notifications. Pour afficher plus d'icônes, faites glisser le menu vers le bas.

Pour réorganiser les icônes, appuyez sur  $\rightarrow$ , puis appuyez longuement sur une icône et faitesla glisser jusqu'à sa nouvelle position.

# <span id="page-15-0"></span>**RÉGLAGE DU VOLUME**

#### **Régler le volume**

Si vous entendez difficilement la sonnerie de votre téléphone dans des environnements bruyants ou si le volume des appels est trop élevé, vous pouvez modifier le volume en fonction de vos préférences en utilisant les touches de réglage du volume, situées sur le côté de votre téléphone.

Ne connectez pas de produit créant un signal de sortie, car cela pourrait endommager l'appareil. Ne raccordez aucune source de tension au connecteur audio. Si vous connectez au connecteur audio un appareil externe ou un casque qui n'a pas été agréé pour cet appareil, faites particulièrement attention au niveau du volume.

#### **Régler le volume des applications et du contenu multimédia**

Appuyez sur une touche de volume sur le côté de votre téléphone pour afficher la barre d'état du volume, appuyez sur #, puis faites glisser vers la gauche ou la droite le curseur de la barre de volume des applications et du contenu multimédia.

#### **Définir le téléphone sur Silencieux**

Pour mettre le téléphone en mode silencieux, appuyez sur la touche de diminution du volume, appuyez sur  $\hat{\varphi}$  pour activer le mode vibration de votre téléphone et appuyez sur  $\hat{\varphi}$  pour le mettre en silencieux.

## <span id="page-16-0"></span>**CORRECTION DE TEXTE AUTOMATIQUE**

Découvrez comment écrire du texte, rapidement et efficacement, à l'aide de la correction de texte du clavier.

#### **Utiliser les suggestions de mots saisis au clavier**

Au fur et à mesure que vous écrivez, votre téléphone vous suggère des mots, pour vous aider à écrire plus rapidement et plus précisément. Les suggestions de mots ne sont pas nécessairement disponibles dans toutes les langues.

Lorsque vous commencez à rédiger un mot, votre téléphone suggère des mots possibles. Quand le mot souhaité apparaît dans la barre de suggestion, sélectionnez-le. Pour afficher davantage de suggestions, appuyez longuement sur la suggestion.

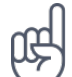

**Astuce :** Si le mot suggéré est marqué en gras, votre téléphone l'utilise automatiquement pour remplacer le mot que vous avez écrit. Si le mot n'est pas correct, appuyez longuement dessus pour voir d'autres suggestions.

Si vous ne souhaitez pas que le clavier suggère des mots pendant la saisie, désactivez les corrections de texte. Appuyez sur Paramètres > Système > Langues et saisie > Clavier virtuel . Sélectionnez le clavier que vous utilisez généralement. Appuyez sur Correction de texte et désactivez les méthodes de correction de texte que vous ne souhaitez pas utiliser.

#### **Corriger un mot**

Si vous remarquez que vous avez mal orthographié un mot, appuyez dessus pour voir des suggestions de correction du mot.

#### **Désactiver le correcteur d'orthographe**

Appuyez sur Paramètres > Système > Langues et saisie > Options avancées > Correcteur orthographique et désactivez le Correcteur orthographique .

# <span id="page-17-0"></span>**ASSISTANT GOOGLE**

L'Assistant Google est disponible uniquement sur certains marchés et dans certaines langues. S'il n'est pas disponible, l'Assistant Google est remplacé par la recherche Google. Vérifiez la disponibilité sur https://support.google.com/assistant. L'Assistant Google peut, par exemple, vous aider à rechercher des informations en ligne, à traduire des mots et des phrases et à prendre des notes et des rendez-vous. Vous pouvez utiliser l'Assistant Google même lorsque votre téléphone est verrouillé. Toutefois, l'Assistant Google vous demande de déverrouiller votre téléphone avant d'accéder à vos données privées.

#### **Utiliser la touche Assistant Google**

Pour accéder aux services de l'Assistant Google, utilisez la touche Assistant Google située sur le côté de votre téléphone :

- Appuyez une fois sur la touche pour lancer l'Assistant Google.
- Maintenez la touche enfoncée pour parler à l'Assistant Google. Posez votre question et relâchez la touche. La réponse de l'Assistant Google s'affiche sur l'écran de votre téléphone.

Si votre pays ou région ne prend pas en charge l'Assistant Google, vous pouvez toujours utiliser la touche Assistant Google :

- Appuyez une fois sur la touche pour ouvrir la recherche Google.
- Maintenez la touche enfoncée pour utiliser la recherche vocale Google. Posez votre question et relâchez la touche. La réponse de Google s'affiche sur l'écran de votre téléphone.

#### **Désactiver la touche Assistant Google**

Pour désactiver la touche Assistant Google, appuyez sur Paramètres > Système > Gestes > Bouton Assistant Google , puis désactivez l'option Bouton Assistant Google .

## <span id="page-17-1"></span>**AUTONOMIE DE LA BATTERIE**

Profitez au mieux de votre téléphone tout en bénéficiant de l'autonomie de la batterie dont vous avez besoin. Pour économiser l'énergie de votre téléphone, vous pouvez prendre un certain nombre de mesures.

#### **Prolonger l'autonomie de la batterie**

Pour économiser l'énergie :

- 1. Chargez toujours complètement la batterie.
- 2. Coupez les sons inutiles, notamment les sons des touches. Appuyez sur Paramètres > Sonnerie > Options avancées , et sous Autres sons et vibrations , sélectionnez les sons que vous souhaitez conserver.
- 3. Utilisez des écouteurs filaires plutôt que le haut-parleur.
- 4. Réglez l'écran du téléphone pour qu'il se désactive après un bref délai. Appuyez sur Paramètres > Affichage > Préférences avancées > Mise en veille de l'écran et sélectionnez le délai souhaité.
- 5. Appuyez sur Paramètres > Affichage > Niveau de luminosité . Pour régler la luminosité, faites glisser le curseur Niveau de luminosité. Assurez-vous que l'option Adaptation de la luminosité est désactivée.
- 6. Arrêtez l'exécution des applications en arrière-plan : appuyez sur �, balayez vers

la droite dans toutes les applications et appuyez sur TOUT EFFACER .

- 7. Utilisez ponctuellement les services de localisation : désactivez les services de localisation lorsque vous n'en n'avez pas besoin. Appuyez sur Paramètres > Localisation , puis désactivez Utiliser ma position .
- 8. Utilisez les connexions réseau avec parcimonie : n'activez le Bluetooth que lorsque cela est nécessaire. Utilisez une connexion Wi-Fi pour vous connecter à Internet, plutôt qu'une connexion de données mobiles. Empêchez votre téléphone de rechercher les réseaux sans fil disponibles. Appuyez sur Paramètres > Réseau et Internet > Wi-Fi et désactivez Utiliser le Wi-Fi . Si vous écoutez de la musique ou si vous utilisez votre téléphone d'une quelconque façon, mais ne souhaitez pas émettre ou recevoir d'appels, activez le mode avion. Appuyez sur Paramètres > Réseau et Internet > Avancé > Mode Avion . Le mode Avion ferme les connexions au réseau mobile et désactive les fonctions sans fil de votre appareil.

# <span id="page-18-0"></span>**ACCESSIBILITÉ**

Vous pouvez modifier plusieurs paramètres pour faciliter l'utilisation de votre téléphone.

## **Permet d'augmenter ou de diminuer la taille de la police**

Vous souhaitez agrandir la police sur votre téléphone ?

- 1. Appuyez sur Paramètres > Accessibilité .
- 2. Appuyez sur Taille de la police . Pour augmenter ou diminuer la taille de la police, faites glisser le curseur Taille de la police.

#### **Augmenter ou diminuer la taille d'affichage**

Souhaitez-vous réduire ou augmenter la taille des éléments à l'écran ?

© 2020 HMD Global Oy. Tous droits réservés. 19

- 1. Appuyez sur Paramètres > Accessibilité .
- 2. Appuyez sur Taille d'affichage puis ajustez la taille d'affichage en faisant glisser le curseur Niveau de taille d'affichage.

## <span id="page-19-0"></span>**RADIO FM**

Pour écouter la radio, vous devez connecter un casque compatible à votre téléphone. Le casque fait office d'antenne. Le casque peut être vendu séparément.

## **Écouter la radio FM**

Une fois que vous avez connecté le casque, appuyez sur Radio FM .

- Pour allumer la radio, appuyez sur  $\blacktriangleright$
- Pour rechercher des stations de radio, appuyez sur  $\mathbf{a}$  > Rechercher.
- Pour passer à une autre station, faites glisser la barre des fréquences de canaux vers la gauche ou vers la droite.
- Pour enregistrer une station, appuyez sur  $\infty$ .
- Pour écouter une station radio à l'aide des haut-parleurs du téléphone, appuyez sur �. Laissez le casque connecté.
- Pour éteindre la radio, appuyez sur �.

**Astuce de dépannage :** si la radio ne fonctionne pas, assurez-vous que le casque est raccordé correctement.

# <span id="page-20-0"></span>**5 Restez en contact avec votre famille et vos amis**

# <span id="page-20-1"></span>**APPELS**

## **Émettre un appel**

- 1. Appuyez sur �.
- 2. Appuyez sur  $\ddot{H}$  et composez un numéro, ou appuyez sur  $\ddot{H}$  et sélectionnez le contact que vous souhaitez appeler.
- 3. Appuyez sur �. Si vous avez inséré une seconde carte SIM, appuyez sur l'icône correspondante pour passer l'appel depuis cette carte SIM.

## **Répondre à un appel**

Lorsque le téléphone sonne, appuyez sur RÉPONDRE .

#### **Rejeter un appel**

Pour rejeter un appel entrant, appuyez sur REFUSER .

## <span id="page-20-2"></span>**CONTACTS**

#### **Enregistrer un contact à partir de l'historique des appels**

- 1. Appuyez sur  $\zeta > 0$  pour voir l'historique de vos appels.
- 2. Appuyez sur le numéro que vous souhaitez enregistrer.
- 3. Appuyez sur Ajouter le contact . S'il s'agit d'un nouveau contact, saisissez ses coordonnées et appuyez sur Enregistrer . Si ce contact figure déjà dans votre liste de contacts, appuyez sur Ajouter à un contact, sélectionnez le contact et appuyez sur Enregistrer.

#### **Ajouter un contact**

- 1. Appuyez sur Contacts  $>$   $\bullet$ .
- 2. Entrez les informations.
- 3. Appuyez sur Enregistrer .

## <span id="page-20-3"></span>**ENVOYER DES MESSAGES**

#### **Envoyer un message**

- 1. Appuyez sur Messages .
- 2. Cliquez sur Démar. chat.
- 3. Pour ajouter un destinataire, appuyez sur �, tapez son numéro, puis appuyez sur  $\checkmark$ . Pour ajouter un destinataire figurant dans votre liste de contacts, commencez à taper son nom, puis appuyez sur le contact.
- 4. Pour ajouter d'autres destinataires, appuyez sur  $\clubsuit$ <sup>+</sup>. Une fois que vous avez ajouté tous les destinataires, appuyez sur  $\sum_{i=1}^{n}$
- 5. Rédigez votre message dans la zone de texte.
- 6. Appuyez sur �.

## <span id="page-21-0"></span>**MAIL**

Vous pouvez envoyer un e-mail avec votre téléphone lorsque vous êtes en déplacement.

#### **Ajouter un compte e-mail**

La première fois que vous utilisez une application Gmail, vous êtes invité à configurer votre compte e-mail.

- 1. Appuyez sur Gmail .
- 2. Vous pouvez sélectionner l'adresse associée à votre compte Google ou appuyer sur Ajouter une adresse e-mail .
- 3. Une fois que vous avez terminé d'ajouter tous vos comptes, appuyez sur ACCÉDER À GMAIL .

#### **Envoyer un e-mail**

- 1. Appuyez sur Gmail .
- 2. Appuyez sur  $\oplus$ .
- 3. Dans le champ  $\lambda$ , saisissez une adresse ou bien appuyez sur  $\colon$  >

#### Ajouter à partir des contacts .

- 4. Saisissez l'objet du message et l'adresse e-mail.
- 5. Appuyez sur �.

# <span id="page-22-0"></span>**6 Appareil photo**

## <span id="page-22-1"></span>**BASES DE L'APPAREIL PHOTO**

#### **Prendre une photo**

Prenez des photos nettes aux couleurs vives et rassemblez vos meilleurs souvenirs dans un album photo.

- 1. Appuyez sur Appareil photo .
- 2. Choisissez ce que vous souhaitez prendre en photo.
- 3. Appuyez sur  $\circ$ .

#### **Se prendre en photo**

- 1. Appuyez sur Appareil photo  $> \circledast$  pour basculer vers l'appareil photo frontal.
- 2. Appuyez sur  $O$ .

#### **Prendre des photos panoramiques**

- 1. Appuyez sur Appareil photo .
- 2. Appuyez sur  $\mathbf{B}$  > Panorama.
- 3. Appuyez sur  $\overline{O}$  et suivez les instructions sur votre téléphone.

#### **Utiliser Google Lens**

Google Lens vous permet d'utiliser le viseur de votre appareil photo pour identifier des éléments, copier du texte, scanner des codes et rechercher des produits similaires, par exemple.

- 1. Appuyez sur Appareil photo .
- 2. Appuyez sur �.
- 3. Pointez l'appareil photo sur l'élément que vous souhaitez identifier, puis suivez les instructions à l'écran.

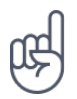

Astuce : vous pouvez utiliser Google Lens avec les photos que vous avez déjà prises. Appuyez sur Photos, sélectionnez la photo de votre choix puis appuyez sur  $\mathbb{R}$ .

# <span id="page-23-0"></span>**VIDÉOS**

## **Enregistrer une vidéo**

- 1. Appuyez sur Appareil photo .
- 2. Pour basculer en mode d'enregistrement vidéo, appuyez sur Vidéo .
- 3. Appuyez sur  $\odot$  pour enregistrer.
- 4. Pour arrêter l'enregistrement, appuyez sur  $\circledcirc$ .
- 5. Pour revenir au mode Appareil photo, appuyez sur Photo .

# <span id="page-23-1"></span>**UTILISER VOTRE APPAREIL PHOTO COMME UN PRO**

## **Découvrir les paramètres de votre appareil photo**

Dans l'application Appareil photo, appuyez sur  $\equiv$  pour en apprendre davantage sur chaque paramètre.

## **Flouter l'arrière-plan de votre photo**

Si vous souhaitez pouvoir modifier la zone de mise au point de votre photo après l'avoir prise et flouter l'arrière-plan de votre photo, utilisez l'effet Bokeh lorsque vous prenez une photo. Modifiez votre photo avec Super Éditeur de portrait et testez les différents effets de flou d'arrière-plan. Vous pouvez également utiliser l'effet Bokeh avec des selfies.

- 1. Appuyez sur Appareil photo > Portrait .
- 2. Choisissez ce que vous souhaitez prendre en photo et appuyez sur  $O$ .
- 3. Sélectionnez la photo que vous venez de prendre, qui est visible depuis le coin inférieur droit de l'écran.
- 4. Appuyez sur  $\vec{f}$  > Editeur de portrait pour modifier votre photo.

## **Prendre une photo de nuit**

Pour prendre des photos de haute qualité la nuit ou dans des conditions de faible luminosité, activez le mode Nuit. Appuyez sur Appareil photo > Nuit et suivez les instructions sur votre téléphone.

## **Prendre une photo grand angle**

Pour prendre de superbes photos de paysages, activez le mode Grand angle. Appuyez sur Appareil photo  $>$   $\lambda$ . Pour revenir en mode normal, appuyez sur  $\lambda$ .

# <span id="page-24-0"></span>**VOS PHOTOS ET VIDÉOS**

#### **Voir vos photos et vidéos sur votre téléphone**

Appuyez sur Photos .

#### **Copier vos photos et vidéos vers votre ordinateur**

Souhaitez-vous regarder vos photos et vidéos sur un écran plus grand ? Transférez-les sur votre ordinateur.

Vous pouvez utiliser le gestionnaire de fichiers de votre ordinateur pour copier ou déplacer vos photos et vidéos sur l'ordinateur.

Connectez votre téléphone à votre ordinateur à l'aide d'un câble USB compatible. Pour définir le type de connexion USB, ouvrez le panneau Notifications et appuyez sur Notifications USB.

#### **Partager vos photos et vidéos**

- 1. Appuyez sur Photos, sur la photo que vous souhaitez partager, puis sur  $\leq$ .
- 2. Sélectionnez le mode de partage de votre photo ou vidéo.

# <span id="page-25-0"></span>**7 Internet et connexions**

## <span id="page-25-1"></span>**ACTIVEZ LE WI-FI**

L'utilisation d'une connexion Wi-Fi est généralement plus rapide et plus économique qu'une connexion de données mobiles. Si la connexion Wi-Fi et la connexion de données mobiles sont disponibles, votre téléphone utilise la connexion Wi-Fi.

## **Activer le Wi-Fi**

- 1. Appuyez sur Paramètres > Réseau et Internet > Wi-Fi .
- 2. Activez l'option Utiliser le Wi-Fi .
- 3. Sélectionnez la connexion que vous souhaitez utiliser.

Votre connexion Wi-Fi est active lorsque � s'affiche dans la barre d'état en haut de l'écran.

**Important** : Utilisez le cryptage pour améliorer la sécurité de votre connexion Wi-Fi. L'utilisation du cryptage réduit le risque d'accès par autrui à vos données.

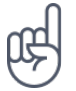

**Conseil :** pour suivre des positions lorsque les signaux satellite ne sont pas disponibles, notamment à l'intérieur ou entre des gratte-ciel, activez le Wi-Fi pour améliorer la précision de positionnement.

<sup>1</sup> Remarque : l'utilisation des réseaux Wi-Fi peut être restreinte dans certains pays. Par exemple, en Europe, vous n'êtes autorisé à utiliser les réseaux Wi-Fi 5 150–5 350 MHz qu'à l'intérieur, et aux États-Unis et au Canada, vous n'êtes autorisé à utiliser les réseaux Wi-Fi 5,15–5,25 GHz qu'à l'intérieur. Pour plus d'informations, contactez vos autorités locales.

Important : Utilisez le cryptage pour améliorer la sécurité de votre connexion Wi-Fi. L'utilisation du cryptage réduit le risque d'accès par autrui à vos données.

## <span id="page-25-2"></span>**NAVIGUER SUR LE WEB**

#### **Utiliser votre téléphone pour connecter votre ordinateur à Internet**

Vous pouvez utiliser facilement Internet sur votre ordinateur portable lorsque vous vous déplacez. Transformez votre téléphone en un point d'accès Wi-Fi et accédez à Internet à partir de votre ordinateur portable ou d'un autre appareil grâce à votre connexion de données mobiles.

- 1. Appuyez sur Paramètres > Réseau et Internet > Partage de connexion et point d'accès .
- 2. Activez le Point d'accès Wi-Fi mobile pour partager votre connexion au réseau mobile via Wi-Fi ou le Partage connexion USB pour utiliser une connexion USB ou le Partage connexion Bluetooth pour utiliser le Bluetooth.

L'autre appareil utilise les données de votre forfait de données, ce qui peut engendrer des frais de trafic de données. Pour plus d'informations sur la disponibilité et le coût, contactez votre fournisseur de services réseau.

## **Démarrer la navigation**

Vous n'avez pas besoin d'un ordinateur pour naviguer sur Internet, votre téléphone suffit. Restez au courant de l'actualité et visitez vos sites Web favoris. Vous pouvez utiliser le navigateur sur votre téléphone pour consulter des pages Web sur Internet.

- 1. Appuyez sur Chrome .
- 2. Saisissez une adresse Web et appuyez sur  $\rightarrow$ .

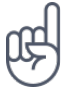

**Conseil :** si votre fournisseur de services réseau ne vous facture pas un montant fixe pour le transfert de données, vous pouvez réaliser des économies sur les frais de données en vous connectant à Internet par l'intermédiaire d'un réseau Wi-Fi.

#### **Rechercher sur le Web**

Explorez le Web et le monde qui vous entoure à l'aide de la recherche Google. Vous pouvez utiliser le clavier pour saisir les mots recherchés.

Dans Chrome,

- 1. Appuyez sur la barre de recherche.
- 2. Saisissez le mot recherché dans la zone de recherche.
- 3. Appuyez sur  $\rightarrow$ .

Vous pouvez aussi sélectionner un mot à rechercher parmi les correspondances proposées.

## <span id="page-26-0"></span>**BLUETOOTH®**

Vous pouvez vous connecter sans fil à d'autres appareils compatibles, notamment des téléphones, des ordinateurs, des casques et des kits voitures. Vous pouvez également envoyer vos photos à des téléphones compatibles ou à votre ordinateur.

#### **Se connecter à un appareil Bluetooth**

Vous pouvez connecter votre téléphone avec de nombreux appareils Bluetooth utiles. Par exemple, avec un casque sans fil (vendu séparément) vous permet de converser au téléphone en gardant les mains libres et en poursuivant vos activités pendant l'appel, par exemple en continuant à travailler sur votre ordinateur. La connexion d'un téléphone à un appareil Bluetooth s'appelle l'association.

- 1. Appuyez sur Paramètres > Appareils connectés > Préférences de connexion > Bluetooth .
- 2. Basculez Bluetooth sur Activé .
- 3. Assurez-vous que l'autre appareil est allumé. Vous devrez peut-être démarrer le processus d'association depuis l'autre appareil. Pour plus de détails, consultez le guide d'utilisation de l'autre appareil.
- 4. Appuyez sur Associer un nouvel appareil et appuyez sur l'appareil que vous souhaitez associer dans la liste des appareils Bluetooth détectés.
- 5. Il est possible que vous deviez saisir un code d'authentification. Pour plus de détails, consultez le guide d'utilisation de l'autre appareil.

Comme les appareils dotés de la technologie sans fil Bluetooth communiquent à l'aide d'ondes radio, ils ne doivent pas être en visibilité directe. Les appareils Bluetooth doivent néanmoins être situés à moins de 10 mètres l'un de l'autre et la connexion peut être exposée à des interférences dues à des obstacles tels que les murs ou à d'autres appareils électroniques.

Des appareils reliés peuvent se connecter à votre téléphone lorsque la fonctionnalité Bluetooth est activée. D'autres appareils peuvent détecter votre téléphone uniquement si l'écran des paramètres Bluetooth est ouvert.

N'effectuez pas d'association et n'acceptez pas de demande de connexion d'un appareil inconnu. Vous protégerez ainsi votre téléphone contre tout contenu nuisible.

#### **Partager votre contenu à l'aide du Bluetooth**

Si vous souhaitez partager vos photos ou tout autre contenu avec un ami, envoyez-les au téléphone de votre ami via Bluetooth.

Vous pouvez utiliser plusieurs connexions Bluetooth simultanément. Par exemple, lors de l'utilisation d'un casque Bluetooth, vous pouvez toujours envoyer des éléments vers un autre téléphone.

- 1. Appuyez sur Paramètres > Appareils connectés > Préférences de connexion > Bluetooth .
- 2. Assurez-vous que Bluetooth est activé sur les deux téléphones et que les téléphones sont visibles l'un pour l'autre.
- 3. Accédez au contenu que vous souhaitez

envoyer et appuyez sur  $\leq$  > Bluetooth.

- 4. Sur la liste des périphériques Bluetooth trouvés, appuyez sur le téléphone de votre ami.
- 5. Si l'autre téléphone exige un code d'authentification, saisissez-le ou acceptez-le et appuyez sur Associer .

Le code d'authentification est uniquement utilisé lorsque vous vous connectez à quelque chose pour la première fois.

#### **Supprimer une association**

Si vous ne possédez plus l'appareil que vous aviez associé à votre téléphone, vous pouvez supprimer cette association.

- 1. Appuyez sur Paramètres > Appareils connectés > Appareils connectés précédemment .
- 2. Appuyez sur  $\clubsuit$  en regard du nom de l'appareil.
- 3. Appuyez sur SUPPRIMER .

## <span id="page-28-0"></span>**NFC**

Explorez le monde qui vous entoure. Si votre téléphone est compatible avec la technologie Near Field Communication (NFC), vous pouvez appuyer sur les accessoires pour vous y connecter, puis sur les balises pour appeler quelqu'un ou ouvrir un site Web. La fonctionnalité NFC peut être utilisée avec certains services et technologies spécifiques tels que l'appui pour payer avec votre appareil. Ces services peuvent ne pas être disponibles dans votre région. Pour plus d'informations sur la disponibilité de ces services, contactez votre fournisseur de services réseau.

#### **Prise en main de NFC**

Activez les fonctions NFC sur votre téléphone et partagez du contenu ou connectez-vous à d'autres appareils en un geste simple. Pour voir si votre téléphone prend en charge le NFC, appuyez sur Paramètres > Appareils connectés > Préférences de connexion .

Avec NFC, vous pouvez :

- Vous connecter à des accessoires Bluetooth compatibles qui prennent en charge NFC, notamment un casque ou un haut-parleur sans fil
- Appuyer sur des balises afin d'obtenir du contenu supplémentaire pour votre téléphone ou pour accéder à des services en ligne
- Payer avec votre téléphone si cette fonction est prise en charge par votre fournisseur de services réseau

La zone NFC se trouve au dos de votre téléphone. Mettez la zone NFC en contact avec d'autres téléphones, accessoires, balises ou lecteurs.

- 1. Appuyez sur Paramètres > Appareils connectés > Préférences de connexion > NFC .
- 2. Activez NFC .

Avant d'utiliser la fonctionnalité NFC, veillez à ce que l'écran et les touches soient déverrouillés.

## **Lire les balises NFC**

 $\left(\frac{1}{2}\right)$ 

Les balises NFC peuvent contenir des informations telles qu'une adresse Web, un numéro de téléphone ou une carte de visite. Accédez aux infos que vous souhaitez d'une simple pression.

Pour lire une balise, mettez la balise en contact avec la zone NFC de votre téléphone.

**Remarque** : Les services et applications de paiement sont fournis par des prestataires tiers. HMD Global n'offre aucune garantie ou ne peut en aucun cas être tenu responsable de telles applications ou de tels services incluant l'assistance, le fonctionnement, les transactions ou toute perte de valeur monétaire qui en découlerait. La réparation de votre appareil peut nécessiter la réinstallation et l'activation des cartes que vous avez ajoutées ainsi que l'application de paiement utilisée.

## **Se connecter à un accessoire Bluetooth avec la fonctionnalité NFC**

Vous n'avez pas les mains libres ? Utilisez un casque. Ou pourquoi n'écouteriez-vous pas de la musique à l'aide de haut-parleurs sans fil ? Vous devez simplement mettre votre téléphone en contact avec l'accessoire compatible.

- 1. Mettez la zone NFC de l'accessoire en contact avec celle de votre téléphone.\*
- 2. Suivez les instructions affichées à l'écran.

\*Les accessoires sont vendus séparément. La disponibilité des accessoires peut varier selon les régions.

#### **Déconnecter l'accessoire**

Si vous n'avez plus besoin d'être connecté à l'accessoire, vous pouvez le déconnecter.

Mettez à nouveau en contact la zone NFC de l'accessoire.

Pour plus d'informations, consultez le guide de l'utilisateur de l'accessoire.

## <span id="page-29-0"></span>**VPN**

Vous aurez peut-être besoin d'une connexion VPN (Virtual Private Network) pour accéder à des ressources de votre société, notamment l'intranet ou la messagerie d'entreprise, ou pour des motifs personnels.

Contactez l'administrateur IT de votre société pour en savoir plus sur la configuration de votre VPN ou vérifiez le site Web de votre service VPN pour obtenir des informations supplémentaires.

#### **Utiliser une connexion VPN sécurisée**

- 1. Appuyez sur Paramètres > Réseau et Internet > Options avancées > VPN .
- 2. Pour ajouter un profil VPN, appuyez sur  $+$ .
- 3. Saisissez les informations de profil comme indiqué par l'administrateur IT de votre société ou le service VPN.

#### **Modifier un profil VPN**

- 1. Appuyez sur  $\clubsuit$  en regard du nom de profil.
- 2. Modifiez les informations nécessaires.

#### **Supprimer un profil VPN**

- 1. Appuyez sur  $\clubsuit$  en regard du nom de profil.
- 2. Appuyez sur SUPPRIMER VPN .

# <span id="page-31-0"></span>**8 Organiser votre journée**

## <span id="page-31-1"></span>**HEURE ET DATE**

#### **Définir l'heure et la date**

Appuyez sur Paramètres > Système > Date et heure .

#### **Mettre à jour automatiquement l'heure et la date**

Vous pouvez régler votre téléphone afin qu'il mette à jour automatiquement l'heure, la date et le fuseau horaire. La mise à jour automatique est un service réseau dont la disponibilité peut être tributaire de la région ou du fournisseur de services réseau.

- 1. Appuyez sur Paramètres > Système > Date et heure .
- 2. Activez Utiliser la date et l'heure fournies par le réseau .
- 3. Activez Utiliser la date et l'heure fournies par le réseau .

#### **Opter pour le format d'heure sur 24 heures**

Appuyez sur Paramètres > Système > Date et heure et activez Utiliser le format 24 h .

## <span id="page-31-2"></span>**RÉVEIL**

#### **Définir une alarme**

- 1. Appuyez sur Horloge > Alarme .
- 2. Pour ajouter une alarme, appuyez sur  $\bullet$ .
- 3. Pour modifier une alarme, appuyez dessus. Pour définir l'alarme de sorte qu'elle se répète à des dates spécifiques, appuyez sur Répéter et mettez en surbrillance les jours de la semaine qui vous intéressent.

#### **Désactiver une alarme**

Lorsque l'alarme retentit, effectuez un balayage sur l'alarme vers la droite.

## <span id="page-32-0"></span>**AGENDA**

Soyez à l'heure : découvrez comment garder à jour vos rendez-vous, vos tâches et vos plannings.

#### **Gérer les agendas**

Appuyez sur Agenda  $\geq \equiv$  et sélectionnez le type d'agenda que vous souhaitez afficher.

Les agendas sont automatiquement ajoutés lorsque vous ajoutez un compte sur votre téléphone. Pour ajouter un nouveau compte avec un calendrier, allez dans le menu d'applications et appuyez sur Paramètres > Comptes > Ajouter un compte .

#### **Ajouter un événement**

Pour vous souvenir d'un rendez-vous ou d'un événement, ajoutez-le à votre agenda.

- 1. Dans Agenda, appuyez sur + et sélectionnez le type d'entrée.
- 2. Saisissez les détails souhaités, puis réglez l'heure.
- 3. Pour répéter un événement certains jours, appuyez sur Ne pas répéter , puis
- sélectionnez à quelle fréquence vous souhaitez que l'événement soit répété.
- 4. Pour définir un rappel, appuyez sur Ajouter une notification , réglez l'heure et appuyez sur Terminé .
- 5. Appuyez sur Enregistrer .

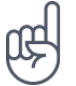

Astuce : pour modifier un événement, appuyez sur l'événement et  $\lambda$ , puis modifiez les détails souhaités.

#### **Supprimer un rendez-vous**

- 1. Appuyez sur l'événement.
- 2. Appuyez sur  $\mathbf{a}$  > Supprimer.

# <span id="page-33-0"></span>**9 Plans**

# <span id="page-33-1"></span>**TROUVER DES LIEUX ET OBTENIR DES ITINÉRAIRES**

#### **Trouver un lieu**

Google Maps vous aide à rechercher des lieux et des entreprises spécifiques.

- 1. Appuyez sur Plans .
- 2. Dans la barre de recherche, saisissez les mots recherchés, comme une adresse ou un nom de lieu.
- 3. Sélectionnez un élément dans la liste des correspondances proposées au fur et à mesure que vous écrivez, ou appuyez sur la touche  $\alpha$  du clavier pour rechercher.

Le lieu est affiché sur la carte. Si la recherche ne donne aucun résultat, vérifiez si l'orthographe du mot recherché est correcte.

## **Afficher votre position actuelle**

Appuyez sur Plans  $>$   $\odot$ .

## **Obtenir l'itinéraire vers un lieu**

- 1. Appuyez sur Plans et saisissez votre destination dans la barre de recherche.
- 2. Appuyez sur Itinéraires . L'icône en surbrillance indique le mode de transport, par exemple �. Pour modifier le mode de transport, sélectionnez-en un nouveau sous la barre de recherche.
- 3. Si vous ne souhaitez pas que le point de départ soit votre position actuelle, appuyez sur votre position , puis recherchez un nouveau point de départ.
- 4. Appuyez sur Démarrer pour démarrer la navigation.

L'itinéraire apparaît sur la carte ainsi que sa durée estimée. Pour obtenir des itinéraires détaillés, appuyez sur Étapes & plus .

# <span id="page-34-0"></span>**TÉLÉCHARGER ET METTRE À JOUR DES CARTES**

#### **Télécharger une carte**

Enregistrez de nouvelles cartes sur votre téléphone avant un voyage, afin de pouvoir les parcourir sans connexion Internet lorsque vous voyagez.

- 1. Appuyez sur Plans  $> \equiv$  > Plans hors connexion > SÉLECTIONNER VOTRE PROPRE PLAN.
- 2. Sélectionnez la zone sur la carte et appuyez sur TÉLÉCHARGER.

#### **Mettre à jour une carte existante**

- 1. Appuyez sur Plans  $\geq \equiv$  > Plans hors connexion et le nom du plan.
- 2. Appuyez sur METTRE À JOUR .

Si l'icône  $\equiv$  n'est pas disponible, appuyez sur l'icône du compte d'utilisateur Google ou sur la photo de votre compte d'utilisateur Google.

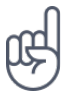

**Astuce :** vous pouvez également régler votre téléphone afin qu'il mette à jour vos cartes automatiquement. Appuyez sur Plans  $\geq \equiv \geq$  Plans hors connexion > � et basculez Mettre à jour automatiquement les plans hors ligne et Télécharger automatiquement les plans hors ligne sur Activé .

## <span id="page-34-1"></span>**UTILISER LES SERVICES DE LOCALISATION**

Utilisez Plans pour trouver votre position et l'associer aux photos que vous prenez. Les informations de localisation peuvent être jointes à une photo ou une vidéo si votre position est déterminée par satellite ou la technologie réseau. Si vous partagez une photo ou une vidéo qui contient des informations de localisation, ceux qui consulteront vos photos ou vidéos pourront les voir. Certaines applications peuvent utiliser vos informations de localisation pour vous proposer un large éventail de services.

#### **Activer les services de localisation**

Votre téléphone affiche votre position sur la carte à l'aide d'un système de positionnement par satellite, Wi-Fi ou réseau (ID cellulaire).

La disponibilité, l'exactitude et l'exhaustivité des informations de localisation dépendent notamment de votre position, de l'environnement et de sources tierces, et peuvent être limitées. Il se peut que les informations de localisation ne soient pas disponibles, par exemple à l'intérieur de bâtiments ou dans des espaces souterrains. Pour obtenir des renseignements privés sur les méthodes de positionnement, veuillez consulter la Politique de confidentialité HMD Global disponible sur http://www.nokia.com/phones/privacy.

Certains systèmes de positionnement par satellite peuvent nécessiter le transfert de faibles volumes de données sur le réseau mobile. Si vous souhaitez éviter les frais de données, notamment lorsque vous voyagez, vous pouvez désactiver la connexion de données mobiles dans les paramètres du téléphone.

Le positionnement Wi-Fi améliore la précision de la position lorsque des signaux satellites ne sont pas disponibles, en particulier lorsque vous vous trouvez à l'intérieur ou entre de grands bâtiments. Si vous vous trouvez dans un lieu où l'utilisation du Wi-Fi est interdite, vous pouvez le désactiver dans les paramètres de votre téléphone.

Appuyez sur Paramètres > Localisation et activez Utiliser la localisation .

# <span id="page-36-0"></span>**10 Applications, mises à jour et sauvegardes**

# <span id="page-36-1"></span>**OBTENIR DES APPLICATIONS DEPUIS GOOGLE PLAY**

Vous devez ajouter votre compte Google sur votre téléphone pour bénéficier des services Google Play. Des frais peuvent s'appliquer à certains contenus disponibles dans Google Play. Pour ajouter une méthode de paiement, appuyez sur Play Store  $> \equiv$  > Modes de paiement. Veillez à toujours obtenir l'accord du propriétaire du mode de paiement lorsque vous achetez du contenu dans Google Play.

## **Ajouter un compte Google à votre téléphone**

- 1. Appuyez sur Paramètres > Comptes > Ajouter un compte > Google . Si vous y êtes invité, confirmez la méthode de verrouillage de votre appareil.
- 2. Saisissez les identifiants de votre compte Google, puis appuyez sur Suivant ou, pour créer un nouveau compte, appuyez sur Créer un compte.
- 3. Suivez les instructions qui s'affichent sur votre téléphone.

#### **Télécharger des applications**

- 1. Appuyez sur Play Store .
- 2. Appuyez sur la barre de recherche pour rechercher des applications ou sélectionnez celles présentées dans vos recommandations.
- 3. Dans la description de l'application, appuyez sur Installer pour télécharger et installer l'application.

Pour afficher vos applications, allez sur l'écran d'accueil et effectuez un balayage vers le haut de votre écran.

# <span id="page-36-2"></span>**METTEZ À JOUR LE LOGICIEL DE VOTRE TÉLÉPHONE**

Gardez le rythme : mettez à jour le logiciel de votre téléphone ainsi que les applications sans utiliser le moindre fil afin de bénéficier des nouvelles fonctionnalités et des améliorations apportées au téléphone. La mise à jour logicielle peut également améliorer les performances de votre téléphone.

### **Installer les mises à jour disponibles**

Appuyez sur Paramètres > Système > Options avancées > Mise à jour du système > Rechercher des mises à jour pour vérifier si des mises à jour sont disponibles.

Lorsque votre téléphone vous avertit qu'une mise à jour est disponible, suivez simplement les instructions affichées sur votre téléphone. Si votre téléphone vient à manquer de mémoire, il est possible que vous deviez déplacer vos photos et autres éléments vers la carte mémoire.

**Attention :** si vous installez une mise à jour logicielle, vous ne pouvez pas utiliser l'appareil, même pour émettre un appel d'urgence, tant que vous n'avez pas terminé l'installation et redémarré l'appareil.

Avant de lancer une mise à jour, branchez un chargeur ou assurez-vous que la batterie de l'appareil est suffisamment chargée, puis connectez-vous à un réseau Wi-Fi, car les modules de mise à jour peuvent consommer de grandes quantités de données mobiles.

## <span id="page-37-0"></span>**SAUVEGARDER VOS DONNÉES**

Afin de vous assurer que vos données sont sécurisées, utilisez la fonctionnalité de sauvegarde de votre téléphone. Les données de votre appareil (telles que les mots de passe Wi-Fi ou l'historique des appels) et celles de vos applications (comme les paramètres et les fichiers qui y sont stockés) seront sauvegardées à distance.

#### **Activer les sauvegardes automatiques**

Appuyez sur Paramètres > Système > Sauvegarde et activez la sauvegarde.

## <span id="page-37-1"></span>**RESTAURER LES PARAMÈTRES D'ORIGINE ET SUPPRIMER LE CONTENU PRIVÉ DE VOTRE TÉLÉPHONE**

Les accidents sont des choses qui arrivent ; si votre téléphone ne fonctionne pas correctement, vous pouvez restaurer ses paramètres. Si vous achetez un nouveau téléphone ou si vous souhaitez mettre au rebut ou recycler votre téléphone, voici comment procéder pour supprimer les informations et contenus personnels qu'il inclut. Notez qu'il vous incombe de supprimer tout contenu privé.

#### **Réinitialiser votre téléphone**

- 1. Appuyez sur Paramètres > Système > Options avancées > Options de réinitialisation > Supprimer toutes les données (rétablir la configuration d'usine) .
- 2. Suivez les instructions affichées sur votre téléphone.

# <span id="page-38-0"></span>**11 Protéger votre téléphone**

# <span id="page-38-1"></span>**PROTÉGER VOTRE TÉLÉPHONE À L'AIDE D'UN VERROUILLAGE DE L'ÉCRAN**

Vous pouvez configurer votre téléphone pour exiger une authentification lors du déverrouillage de l'écran.

#### **Définir l'écran de verrouillage**

- 1. Appuyez sur Paramètres > Sécurité > Verrouillage de l'écran .
- 2. Choisissez le type de verrouillage souhaité, puis suivez les instructions qui s'affichent sur votre téléphone.

# <span id="page-38-2"></span>**PROTÉGER VOTRE TÉLÉPHONE À L'AIDE D'UNE EMPREINTE DIGITALE**

#### **Ajouter une empreinte digitale**

- 1. Appuyez sur Paramètres > Sécurité > Empreinte digitale .
- 2. Sélectionnez une méthode de sauvegarde pour le verrouillage de l'écran, puis suivez les instructions qui s'affichent sur votre téléphone.

#### **Déverrouiller votre téléphone avec votre doigt**

Placez le doigt que votre avez enregistré sur le lecteur.

En cas de problème avec le capteur d'empreinte digitale et si vous n'avez pas de méthodes de connexion alternatives pour restaurer ou réinitialiser votre téléphone, il devra être réparé par du personnel agréé. Cela peut entraîner des frais supplémentaires et les informations personnelles enregistrées sur votre téléphone peuvent être effacées. Pour plus d'informations, contactez le point de service pour téléphone le plus proche ou le vendeur de votre téléphone.

## <span id="page-38-3"></span>**MODIFIER LE CODE PIN DE VOTRE CARTE SIM**

Si votre carte SIM vous a été fournie avec un code PIN prédéfini, vous pouvez le remplacer par un code plus sûr. Cette fonction n'est pas prise en charge par tous les fournisseurs de services réseau.

#### **Sélectionner le code PIN de votre carte SIM**

Vous pouvez choisir les chiffres du code PIN de votre carte SIM. Le code PIN de la carte SIM peut compter de 4 à 8 chiffres.

- 1. Appuyez sur Paramètres > Sécurité > Verrouiller la carte SIM .
- 2. Sous la carte SIM sélectionnée, appuyez sur Modifier le code PIN de la carte SIM .

# <span id="page-39-0"></span>**CODES D'ACCÈS**

Découvrez à quoi servent les différents codes sur votre téléphone.

## **Code PIN ou PIN2**

Les codes PIN ou PIN2 comportent 4 à 8 chiffres.

Ces codes protègent votre carte SIM contre toute utilisation non autorisée et sont requis pour accéder à certaines fonctionnalités. Vous pouvez configurer votre téléphone pour être invité à saisir le code PIN à la mise sous tension.

Si vous oubliez les codes ou s'ils ne sont pas fournis avec votre carte, contactez votre fournisseur de services réseau.

Si vous saisissez un code incorrect 3 fois de suite, vous devez le débloquer avec le code PUK ou PUK2.

#### **Codes PUK ou PUK2**

Les codes PUK ou PUK2 sont requis pour débloquer un code PIN ou PIN2.

Si le code n'est pas fourni avec votre carte SIM, contactez votre fournisseur de services réseau.

#### **Code verrou**

Également appelé code de sécurité ou mot de passe.

Le code verrou vous aide à protéger votre téléphone contre toute utilisation non autorisée. Vous pouvez configurer votre téléphone pour être invité à saisir le code verrou défini. Ne divulguez pas le nouveau code secret et conservez-le en lieu sûr, à l'écart de votre téléphone.

Si vous oubliez le code et si votre téléphone est verrouillé, il doit être réparé. Cela peut entraîner des frais supplémentaires et les informations personnelles enregistrées sur votre téléphone peuvent être effacées. Pour plus d'informations, contactez le point de service pour téléphone le plus proche ou le vendeur de votre téléphone.

## **Code IMEI**

Le code IMEI permet d'identifier les téléphones sur le réseau. Vous devrez peut-être également communiquer le numéro au service de maintenance habilité ou au revendeur du téléphone. Pour afficher votre code IMEI :

- composez \*#06#
- consultez la boîte de vente d'origine

Si le code IMEI est imprimé sur votre téléphone, vous pouvez le trouver, par exemple, sur le plateau de la carte SIM ou sous la façade arrière, si votre téléphone présente une façade amovible.

#### **Localiser ou verrouiller votre téléphone**

Si vous perdez votre téléphone, vous pouvez le retrouver, le verrouiller ou l'effacer à distance à condition de posséder un compte Google. La fonction Trouver mon appareil est activée par défaut pour les téléphones associés à un compte Google.

Pour utiliser la fonction Trouver mon appareil, il faut que le téléphone perdu soit :

• sous tension

• visible sur Google Play

• associé à un compte Google

- la fonction localisation doit être activée
- connecté aux données mobiles ou au Wi-Fi
- la fonction Trouver mon appareil doit être activée

Lorsque la fonction Trouver mon appareil se connecte à votre téléphone, vous voyez la localisation de votre téléphone et votre téléphone reçoit une notification.

- 1. Ouvrez android.com/find sur un ordinateur, une tablette ou un téléphone connecté à Internet et connectez-vous à votre compte Google.
- 2. Si vous possédez plus d'un téléphone, cliquez sur le téléphone perdu en haut de l'écran.
- 3. Sur la carte, repérez la position approximative de votre téléphone. La localisation est approximative et peut ne pas être précise.

Si votre appareil est introuvable, la fonction Trouver mon appareil montre sa dernière localisation connue, si elle est disponible. Pour verrouiller ou effacer votre téléphone, suivez les instructions sur le site Web.

# <span id="page-41-0"></span>**12 Informations relatives au produit et à la sécurité**

# <span id="page-41-1"></span>**POUR VOTRE SÉCURITÉ**

Veuillez lire ces instructions simples. Il peut être dangereux, voire illégal au niveau de la législation locale de ne pas les respecter. Lisez le manuel d'utilisation complet pour de plus amples informations.

## **MISE HORS TENSION DANS LES ZONES RÉGLEMENTÉES**

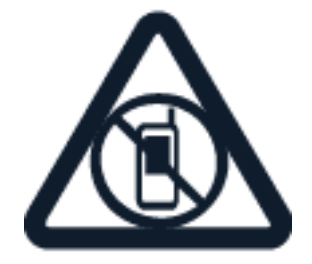

Mettez l'appareil hors tension lorsque l'utilisation de téléphones sans fil n'est pas autorisée ou lorsqu'elle risque de provoquer des interférences ou de présenter un danger, par exemple à bord d'un avion, dans des hôpitaux ou à proximité d'équipements médicaux, de carburants, de produits chimiques ou de zones où sont utilisés des explosifs. Respectez toutes les consignes dans les zones réglementées.

## **LA SÉCURITÉ ROUTIÈRE AVANT TOUT**

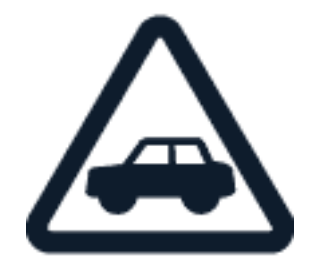

Respectez toutes les réglementations locales. Gardez toujours les mains libres lorsque vous êtes au volant d'une voiture. Votre préoccupation première pendant la conduite doit être la sécurité sur la route.

## **INTERFÉRENCES**

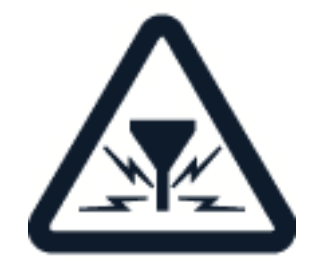

Tous les appareils sans fil peuvent subir des interférences susceptibles d'avoir une incidence sur leurs performances.

## **SERVICE AUTORISE**

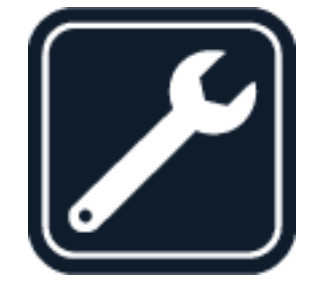

Seul le personnel autorisé est habilité à installer ou réparer ce produit.

## **BATTERIES, CHARGEURS ET AUTRES ACCESSOIRES**

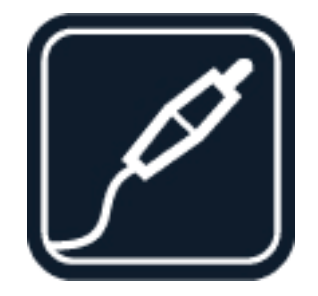

N'utilisez que des batteries, chargeurs et autres accessoires agréés par HMD Global Oy pour cet appareil. Ne connectez pas de produits incompatibles.

#### **MAINTENEZ VOTRE APPAREIL AU SEC**

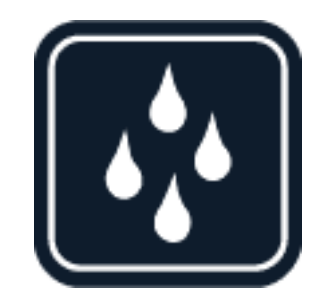

Si votre appareil est résistant à l'eau, veuillez vous reporter à sa classification IP pour obtenir des conseils plus détaillés.

## **ÉLÉMENTS EN VERRE**

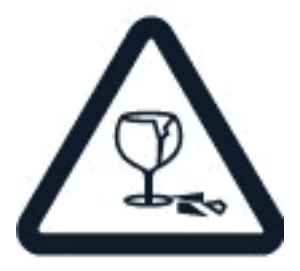

L'appareil et/ou son écran sont en verre. Ce verre peut se briser si l'appareil tombe sur une surface dure ou subit un choc violent. Si le verre se brise, ne touchez pas les éléments en verre et n'essayez pas de retirer le verre brisé de l'appareil. Cessez d'utiliser l'appareil jusqu'à ce que le verre soit remplacé par du personnel de service autorisé.

## **PROTÉGEZ VOTRE AUDITION**

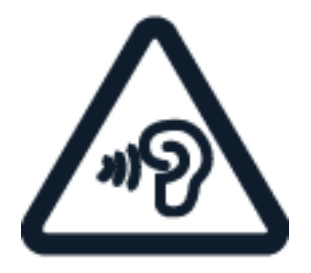

N'écoutez pas à des volumes élevés pendant des périodes prolongées, car cela peut altérer l'ouïe. Soyez prudent lorsque vous placez votre appareil près de l'oreille alors que vous utilisez le haut-parleur.

**DAS**

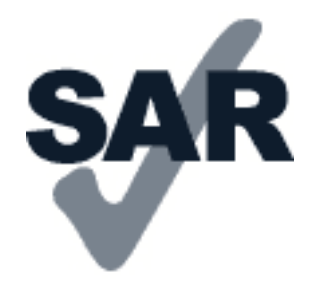

Cet appareil est conforme aux recommandations en matière d'exposition aux fréquences radioélectriques lorsqu'il est utilisé soit dans sa position normale contre l'oreille, soit à une distance minimale de 5 mm du corps. Les valeurs DAS maximales spécifiques sont mentionnées à la section qui traite des informations relatives à la certification (DAS) de ce guide d'utilisation. Pour plus d'informations, rendez-vous sur [www.sar-tick.com.](http://www.sar-tick.com)

Lorsqu'un étui, un clip ceinture ou une autre forme de support est utilisé à des fins de transport sur soi, il ne doit pas contenir de parties métalliques et doit assurer au moins la distance de séparation du corps indiquée ci-dessus. Notez que des appareils mobiles peuvent transmettre même lorsqu'un appel vocal n'est pas en cours.

# <span id="page-44-0"></span>**SERVICES RÉSEAU ET FRAIS**

L'utilisation de certaines fonctions et services ou le téléchargement de contenu, y compris des éléments gratuits, nécessite une connexion réseau. Cela peut entraîner le transfert d'un grand volume de données, ce qui peut engendrer des frais de trafic de données. Vous pouvez aussi être amené à vous abonner à certaines fonctions.

**Important** : Il est possible que la 4G/LTE ne soit pas prise en charge par votre fournisseur de services réseau ou par celui que vous utilisez lorsque vous voyagez. Dans de tels cas, vous risquez de ne pas pouvoir émettre ni recevoir des appels, envoyer ou recevoir des messages, ou encore utiliser les connexions de données mobiles. Pour être certain que votre appareil fonctionne sans problème lorsque le service 4G/LTE n'est pas disponible, il est conseillé de remplacer la 4G par la 3G comme vitesse de connexion la plus élevée. Pour cela, dans l'écran d'accueil, appuyez sur Paramètres > Réseau et Internet > Réseau mobile, et réglez Type de réseau préféré sur 3G .

## <span id="page-44-1"></span>**APPELS D'URGENCE**

 $\left( \begin{array}{c} 1 \end{array} \right)$ 

**Important :** les connexions ne peuvent être garanties dans tous les cas. Ne comptez jamais  $\bigcap$ uniquement sur un téléphone sans fil pour les communications de première importance, comme les urgences médicales.

Avant d'émettre un appel :

- Mettez le téléphone sous tension.
- Si l'écran et les touches du téléphone sont verrouillés, déverrouillez-les.

• Rejoignez un endroit où l'intensité du signal est suffisante.

Dans l'écran d'accueil, appuyez sur �

- 1. Saisissez le numéro d'urgence officiel correspondant à l'endroit où vous vous trouvez. Les numéros d'appel d'urgence varient selon l'endroit.
- 2. Appuyez sur �.
- 3. Indiquez les informations nécessaires de façon aussi précise que possible. N'interrompez pas l'appel avant d'en avoir reçu l'autorisation.

Vous devrez peut-être effectuer également les actions suivantes :

- Introduisez une carte SIM dans le téléphone. Si vous n'avez pas de carte SIM, sur l'écran de verrouillage, appuyez sur Appel d'urgence .
- Si votre téléphone vous invite à saisir un code PIN, appuyez sur Appel d'urgence.
- Désactivez les restrictions d'appel sur votre téléphone, notamment l'interdiction d'appel, la liste des numéros autorisés ou le groupe d'utilisateurs limité.
- Si le réseau mobile n'est pas disponible, vous pouvez aussi essayer d'émettre un appel Internet, pour autant que vous ayez accès à Internet.

## <span id="page-45-0"></span>**PRENDRE SOIN DE VOTRE APPAREIL**

Manipulez votre appareil, la batterie, le chargeur et les accessoires avec soin. Les suggestions suivantes vous permettent de préserver le fonctionnement de votre appareil.

- Maintenez l'appareil au sec. L'eau de pluie, l'humidité et les liquides contiennent des minéraux susceptibles de détériorer les circuits électroniques.
- N'utilisez pas ou ne conservez pas votre appareil dans un endroit poussiéreux ou sale.
- Ne conservez pas l'appareil dans des zones de haute température. Des températures élevées peuvent endommager l'appareil ou la batterie.
- Ne conservez pas l'appareil dans des zones de basse température. Lorsque l'appareil retrouve sa température

normale, de l'humidité peut se former à l'intérieur et l'endommager.

- N'ouvrez pas l'appareil autrement que selon les instructions du guide d'utilisation.
- Vous risquez d'endommager l'appareil et de violer la réglementation relative aux appareils de transmission hautes fréquences si vous effectuez des adaptations non autorisées.
- Ne laissez pas tomber l'appareil ou la batterie, ne les heurtez pas et ne les secouez pas. Une manipulation brusque risque de le briser.
- Utilisez seulement un chiffon doux, propre et sec pour nettoyer l'appareil.
- Ne peignez pas l'appareil. La peinture risque d'entraver le bon fonctionnement.
- Maintenez l'appareil loin des aimants ou des champs magnétiques.
- Pour conserver vos données importantes en sécurité, enregistrez-les au moins à deux endroits distincts, par exemple sur votre appareil, sur une carte mémoire ou sur un ordinateur, ou consignez les informations importantes.

Lors d'une utilisation prolongée, l'appareil peut chauffer. Dans la plupart des cas, c'est normal. Pour éviter toute surchauffe, il est possible que l'appareil ralentisse automatiquement, assombrisse l'écran pendant un appel vidéo, ferme des applications, coupe son chargement et s'éteigne, le cas échéant. Si l'appareil ne fonctionne pas correctement, confiez-le au centre de service agréé le plus proche.

# <span id="page-46-0"></span>**RECYCLAGE**

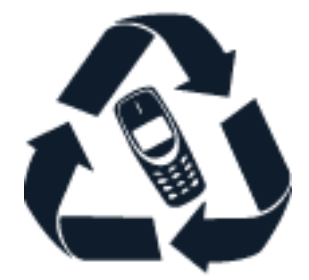

Retournez toujours vos produits électroniques, batteries et emballages usagés à des points de collecte dédiés. Vous contribuerez ainsi à la lutte contre la mise au rebut non contrôlée et à la promotion du recyclage des matériaux. Les produits électriques et électroniques contiennent bon nombre de matières précieuses, notamment des métaux (comme le cuivre, l'aluminium, l'acier et le magnésium) et des métaux précieux (comme l'or, l'argent et le palladium). Tous les matériaux dont cet appareil est composé peuvent être recyclés sous la forme de matières premières et d'énergie.

# <span id="page-46-1"></span>**SYMBOLE DE LA POUBELLE BARRÉE D'UNE CROIX**

## **Symbole de la poubelle barrée d'une croix**

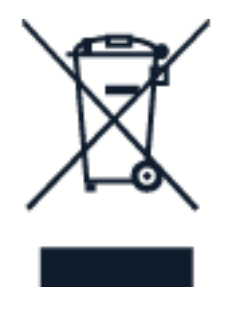

Sur votre produit, sa batterie, sa documentation ou son emballage, le symbole de la poubelle barrée d'une croix a pour objectif de vous rappeler que les produits électriques et électroniques ainsi que les batteries doivent faire l'objet d'une collecte sélective en fin de vie. Ne jetez pas ces produits dans les ordures ménagères non sujettes au tri sélectif : recyclez-les. Pour connaître le point de recyclage le plus proche, contactez le service de l'environnement de votre commune.

# <span id="page-47-0"></span>**INFORMATIONS RELATIVES À LA BATTERIE ET AU CHARGEUR**

## **Informations relatives à la batterie et au chargeur**

Pour vérifier si votre téléphone possède une batterie amovible ou non amovible, consultez le guide Prise en main.

**Appareils avec batterie amovible** Utilisez uniquement votre appareil avec une batterie rechargeable authentique. La batterie peut être chargée et déchargée des centaines de fois, mais elle s'épuise au fil du temps. Lorsque le temps de conversation et le temps de veille sont sensiblement plus courts que la normale, remplacez la batterie.

**Appareils avec batterie non amovible** N'essayez pas de retirer la batterie, car vous pourriez endommager l'appareil. Pour remplacer la batterie, confiez l'appareil au service de maintenance habilité le plus proche.

La batterie peut être chargée et déchargée des centaines de fois, mais elle s'épuise au fil du temps. Lorsque le temps de conversation et le temps de veille sont sensiblement plus courts que la normale, confiez l'appareil au service de maintenance habilité le plus proche pour remplacer la batterie.

Chargez votre appareil à l'aide du chargeur fourni. Le type de fiche du chargeur peut varier. Les temps de chargement peuvent varier en fonction des capacités de l'appareil.

#### **Informations relatives à la sécurité de la batterie et du chargeur**

Une fois la charge de votre appareil terminée, débranchez le chargeur de l'appareil et de la prise électrique. Veuillez noter que la charge continue ne doit pas dépasser 12 heures. Si elle reste inutilisée, une batterie entièrement chargée se décharge progressivement.

Des températures extrêmes réduisent la capacité et la durée de vie de la batterie. Pour optimiser les performances, conservez toujours la batterie à une température comprise entre 15 °C et 25 °C (59 °F et 77 °F). Un appareil utilisant une batterie chaude ou froide risque de ne pas fonctionner temporairement. Notez que la batterie peut se vider rapidement par temps froid et perdre assez d'énergie pour éteindre le téléphone en quelques minutes. Lorsque vous êtes à l'extérieur par temps froid, gardez votre téléphone au chaud.

Ne jetez pas les batteries au feu car elles peuvent exploser. Respectez les réglementations locales. Recyclez-les si possible. Elles ne doivent pas être jetées dans une poubelle réservée aux ordures ménagères.

Vous ne devez pas démonter, couper, écraser, tordre, percer la batterie ni l'endommager de toute autre manière. Si une batterie fuit, ne laissez pas le liquide entrer en contact avec la peau ou les yeux. Si cela se produit, rincez immédiatement les zones touchées avec de l'eau ou consultez un médecin. Vous ne devez pas modifier une batterie ou tenter d'y insérer des corps étrangers. Vous ne devez pas la plonger dans l'eau ou d'autres liquides ou encore l'exposer à ceux-ci. Les batteries risquent d'exploser si elles sont endommagées.

N'utilisez la batterie et le chargeur que dans le but pour lequel ils ont été conçus. Une utilisation inappropriée ou l'utilisation de batteries non agréées ou de chargeurs incompatibles peut présenter des risques d'incendie, d'explosion ou d'autres dangers, et risque d'invalider toute approbation ou garantie applicable à l'appareil. Si vous pensez que la batterie ou le chargeur est endommagé, portez-le à un centre de maintenance ou au revendeur de votre téléphone avant de continuer à l'utiliser, afin qu'il soit examiné. N'utilisez jamais un chargeur ou une batterie endommagé(e). Utilisez uniquement le chargeur à l'intérieur. Ne chargez pas votre appareil pendant un orage.

Les consignes suivantes s'appliquent également si votre appareil possède une batterie amovible :

- Mettez toujours l'appareil hors tension et débranchez le chargeur avant de retirer la batterie. Pour débrancher un chargeur ou un accessoire, ne tirez pas sur le cordon, mais saisissez la fiche et tirez dessus.
- Un court-circuit accidentel peut se produire si un objet métallique touche les contacts métalliques de la batterie. Cela risque d'endommager la batterie ou l'autre objet.

## <span id="page-48-0"></span>**JEUNES ENFANTS**

Votre appareil et ses accessoires ne sont pas des jouets. Ils peuvent contenir des éléments de petite taille. Gardez-les hors de portée des enfants.

# <span id="page-48-1"></span>**APPAREILS MÉDICAUX**

Les équipements de transmission par fréquences radioélectriques, y compris les téléphones sans fil, peuvent interférer avec le bon fonctionnement des appareils médicaux insuffisamment protégés. Consultez un médecin ou le fabricant de l'appareil médical pour déterminer s'il est correctement protégé de l'énergie radio externe.

# <span id="page-48-2"></span>**IMPLANTS MÉDICAUX**

Pour éviter toute interférence potentielle, les fabricants d'appareils médicaux implantés recommandent de laisser une distance minimale de 15,3 centimètres entre un appareil sans fil et un appareil médical. Il est recommandé aux personnes équipées de tels appareils :

- de toujours veiller à maintenir l'appareil sans fil à une distance de plus de 15,3 centimètres de l'appareil médical ;
- de ne pas porter l'appareil sans fil dans une poche de poitrine ;
- de placer l'appareil sans fil au niveau de

l'oreille opposée à l'appareil médical ;

- d'éteindre l'appareil sans fil si vous pensez qu'une interférence peut se produire ;
- de suivre les instructions fournies par le fabricant de l'implant médical.

Si vous portez un implant médical et avez des questions concernant l'utilisation de votre appareil sans fil, consultez votre médecin.

# <span id="page-49-0"></span>**AUDITION**

**Avertissement :** si vous utilisez un kit oreillette, vous risquez de ne pas pouvoir entendre  $(\cdot)$ correctement les sons extérieurs. N'utilisez pas de kit oreillette si cela risque de nuire à votre sécurité.

Certains appareils sans fil peuvent interférer avec le bon fonctionnement de certaines prothèses auditives.

# <span id="page-49-1"></span>**PROTÉGER VOTRE APPAREIL CONTRE LE CONTENU NUISIBLE**

Votre appareil peut être infecté par des virus et d'autres contenus nuisibles. Prenez les précautions suivantes :

- Soyez prudent lorsque vous ouvrez des messages. Ils peuvent contenir des logiciels malveillants ou être nuisibles pour votre appareil ou votre ordinateur.
- Soyez prudents lorsque vous acceptez des demandes de connexion, lorsque vous naviguez sur Internet ou lorsque vous téléchargez du contenu. N'acceptez pas de connexions Bluetooth provenant de sources qui ne sont pas sûres.
- Installez et utilisez uniquement des services et logiciels provenant de sources sûres offrant une sécurité et une protection appropriées.
- Installez un logiciel antivirus et d'autres logiciels de sécurité sur votre appareil et sur tout ordinateur connecté. Utilisez une seule application antivirus à la fois. L'utilisation de plusieurs applications peut affecter les performances et le fonctionnement de l'appareil et/ou de l'ordinateur.
- Si vous accédez à des signets préinstallés et à des liens vers des sites Internet tiers, prenez les précautions appropriées. HMD Global n'assume aucune responsabilité concernant de tels sites.

# <span id="page-49-2"></span>**VÉHICULES**

Des signaux radio peuvent affecter les systèmes électroniques mal installés ou insuffisamment protégés dans les véhicules. Pour plus d'informations, consultez le constructeur de votre

véhicule ou de ses équipements. Seul le personnel autorisé peut procéder à l'installation de l'appareil dans un véhicule. Une installation défectueuse peut s'avérer dangereuse et annuler votre garantie. Vérifiez régulièrement l'installation de votre équipement de transmission sans fil dans votre véhicule ainsi que son fonctionnement. Ne stockez pas ou ne transportez pas de matériaux inflammables ou explosifs dans le même compartiment que l'appareil, ses composants ou ses accessoires. Ne placez pas votre appareil ou vos accessoires dans la zone de déploiement de l'airbag.

# <span id="page-50-0"></span>**ENVIRONNEMENTS POTENTIELLEMENT EXPLOSIFS**

Éteignez votre appareil dans les environnements potentiellement explosifs, notamment à proximité des pompes de carburant. Des étincelles peuvent provoquer une explosion ou un incendie, causant des blessures qui peuvent être mortelles. Observez strictement les restrictions d'utilisation en présence de carburant, dans les usines chimiques ou dans les endroits où sont utilisés des explosifs. Les zones présentant un environnement potentiellement explosif ne sont pas toujours clairement signalées. Il s'agit généralement des zones où il est conseillé de couper le moteur des véhicules, des parties situées en dessous du pont des bateaux, des installations destinées au transfert ou au stockage de produits chimiques et des zones dont l'air contient des substances chimiques ou des particules. Vérifiez auprès des constructeurs de véhicules utilisant des gaz de pétrole liquéfiés (tels que le propane ou le butane) si l'appareil peut être utilisé en toute sécurité à proximité de ceux-ci.

# <span id="page-50-1"></span>**INFORMATIONS RELATIVES À LA CERTIFICATION (DAS)**

## **Cet appareil mobile respecte les directives en matière d'exposition aux ondes radioélectriques.**

Votre appareil mobile est un émetteur-récepteur radio. Il a été conçu de manière à respecter les limites fixées par les recommandations internationales en matière d'exposition aux ondes radioélectriques (champs électromagnétiques à fréquence radio) de l'organisation scientifique indépendante ICNIRP. Ces recommandations incluent des marges de sécurité substantielles, conçues pour assurer la protection de toutes les personnes, quels que soient leur âge et leur état de santé. Les recommandations sont fondées sur une unité de mesure appelée le débit d'absorption spécifique ou DAS, qui exprime la quantité de puissance RF (fréquence radio) atteignant la tête ou le corps pendant que l'appareil transmet. La limite DAS de l'ICNIRP pour les appareils mobiles est de 2,0 W/kg en moyenne pour 10 grammes de tissu.

Des tests DAS ont été réalisés avec l'appareil dans des positions d'utilisation standard, en transmettant au plus haut niveau de puissance certifié, dans toutes les gammes de fréquence.

Veuillez consulter le site [www.nokia.com/phones/sar](https://www.nokia.com/phones/sar) pour connaître la valeur DAS maximale de l'appareil.

Cet appareil est conforme aux recommandations d'exposition RF lorsqu'il est utilisé contre la tête ou éloigné de 1,5 centimètre au moins du corps. Lorsqu'un étui, un clip ceinture ou une autre forme de support est utilisé à des fins de transport sur soi, il ne doit pas contenir de

parties métalliques et doit assurer au moins la distance de séparation du corps indiquée cidessus.

L'envoi de données ou de messages requiert une connexion au réseau de bonne qualité. L'envoi peut être retardé jusqu'à ce qu'une telle connexion soit possible. Suivez les instructions relatives à la distance de séparation tant que l'envoi n'est pas terminé.

Dans des conditions d'utilisation générales, les valeurs DAS sont généralement nettement inférieures à celles indiquées ci-dessus. Cela est dû au fait que la puissance de fonctionnement de votre mobile est diminuée automatiquement lorsque l'appel ne nécessite pas la pleine puissance afin d'optimiser l'efficacité du système et de minimiser les interférences sur le réseau. Plus la puissance reproduite est faible, plus la valeur DAS est basse.

Différents modèles d'appareil peuvent avoir différentes versions et plus d'une valeur. La conception et les composants sont susceptibles d'être modifiés dans le temps et certaines modifications peuvent affecter les valeurs DAS.

Pour plus d'informations, rendez-vous sur [www.sar-tick.com.](http://www.sar-tick.com) Notez que des appareils mobiles peuvent transmettre même lorsqu'un appel vocal n'est pas en cours.

L'Organisation mondiale de la santé (OMS) a déclaré que les informations scientifiques actuelles n'indiquent pas la nécessité de prendre des précautions particulières quelconques pour utiliser des appareils mobiles. Si vous souhaitez réduire votre niveau d'exposition, l'institution recommande de limiter votre utilisation ou d'utiliser un kit mains libres afin d'éloigner l'appareil de la tête et du corps. Pour obtenir des informations complémentaires, des explications et des avis sur l'exposition aux ondes radioélectriques, visitez le site Web de l'OMS à l'adresse [www.who.int/peh-emf/en.](http://www.who.int/peh-emf/en)

## **Exposition aux champs électromagnétiques**

Arrêté ministériel du 8 octobre 2003 (Cette section s'applique uniquement à la France.) Tous les produits Nokia sont conformes aux normes et réglementations internationales et, le cas échéant, nationales visant à limiter l'exposition des utilisateurs aux champsélectromagnétiques. Ces normes et réglementations ont été adoptées après la réalisation de recherches scientifiques approfondies. Ces recherches n'établissent aucun lien entre l'utilisation d'un téléphone mobile et tous effets nocifs sur la santé si l'appareil est utilisé conformément aux normes et réglementations applicables.Si vous avez des doutes au sujet de l'exposition aux combinés fonctionnant dans le respect de ces normes ou directives, conformément aux exigences de la réglementation française, nous sommes tenus d'inclure dans le présent Guide d'utilisation la mention suivante relative aux mesures de précaution à prendre : vous pouvez limiter l'exposition aux hautes fréquences (a) en utilisant l'appareil dans de bonnes conditions de réception ou (b) en vous servant d'un kit mains libres pour éloigner l'appareil de votre tête et de votre corps. Dans cette dernière situation, il est recommandé d'éloigner le téléphone du ventre pour les femmes enceintes et du bas ventre pour les adolescents.

# <span id="page-51-0"></span>**À PROPOS DE LA GESTION DES DROITS NUMÉRIQUES**

Lorsque vous utilisez cet appareil, veillez à respecter toutes les lois en vigueur, les coutumes

locales ainsi que la vie privée et les droits d'autrui, ce qui comprend les droits d'auteur. La propriété intellectuelle vous interdit peut-être de copier, modifier ou transférer des photos, de la musique et autres contenus.

# <span id="page-52-0"></span>**COPYRIGHTS ET AUTRES AVIS**

#### **Copyrights et autres avis**

La disponibilité de certains produits, fonctionnalités, applications et services décrits dans ce guide peut varier selon la région et nécessiter une activation, une inscription, une connectivité réseau et/ou Internet et une formule de service appropriée. Pour plus d'informations, contactez votre revendeur ou votre fournisseur de services. Ce produit peut comporter des éléments, une technologie ou un logiciel sujets à la réglementation en vigueur en matière d'exportation aux États-Unis et dans d'autres pays. Toute violation est strictement interdite.

Le contenu de ce document est fourni "en l'état". À l'exception du droit applicable, aucune garantie sous quelque forme que ce soit, explicite ou implicite, y compris, mais sans s'y limiter, les garanties implicites d'aptitude à la commercialisation et d'adéquation à un usage particulier, n'est accordée quant à la précision, à la fiabilité ou au contenu de ce document. HMD Global se réserve le droit de réviser ce document ou de le retirer à n'importe quel moment sans préavis.

Dans les limites prévues par la loi en vigueur, HMD Global et ses concédants de licence ne peuvent en aucun cas être tenus pour responsables de toute perte de données ou de revenu, ainsi que de tout dommage immatériel ou indirect.

Tout transfert, toute reproduction ou distribution d'une partie ou de la totalité du contenu de ce document sous quelque forme que ce soit et sans l'autorisation écrite de HMD Global est interdit(e). HMD Global applique une méthode de développement continu. HMD Global se réserve le droit d'apporter des modifications et des améliorations à n'importe lequel des produits décrits dans ce document, sans préavis.

HMD Global ne fait aucune déclaration, n'offre aucune garantie ou ne peut en aucun cas être tenu responsable du fonctionnement, du contenu ou de toute assistance aux utilisateurs finaux d'applications tierces fournies avec votre appareil. En utilisant une application, vous reconnaissez que celle-ci est fournie en l'état.

Le téléchargement de cartes, de jeux, de musique et de vidéos, ainsi que le téléchargement (envoi) d'images et de vidéos peut impliquer le transfert d'un grand volume de données. Votre prestataire de services peut vous facturer la transmission des données. La disponibilité de certains produits, services et fonctions peut varier selon la région. Contactez votre revendeur le plus proche pour plus d'informations à ce sujet et pour connaître les langues disponibles.

Certaines fonctions, fonctionnalités et caractéristiques des produits peuvent dépendre du réseau et être soumises à des conditions, exigences et frais supplémentaires.

Toutes les spécifications, caractéristiques et autres informations sur le produit fournies sont sujettes à modification sans préavis.

La Politique de confidentialité HMD Global, disponible sur [http://www.nokia.com/phones/privacy,](http://www.nokia.com/phones/privacy) s'applique à votre utilisation de l'appareil.

HMD Global Oy est le titulaire de licence exclusif de la marque Nokia pour les téléphones et les tablettes. Nokia est une marque déposée de Nokia Corporation.

Android, Google et d'autres marques et logos associés sont des marques commerciales de Google LLC.

Les logos et la marque du mot Bluetooth sont la propriété de Bluetooth SIG, Inc. et HMD Global utilise ces marques sous licence.

**Marque commerciale de Qualcomm aptX**

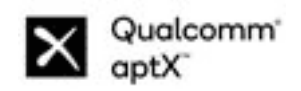

Qualcomm et Snapdragon sont des marques commerciales de Qualcomm Incorporated, déposées aux États-Unis et dans d'autres pays. aptX est une marque commerciale de Qualcomm Technologies International, Ltd., déposée aux États-Unis et dans d'autres pays.